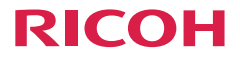

取扱説明書

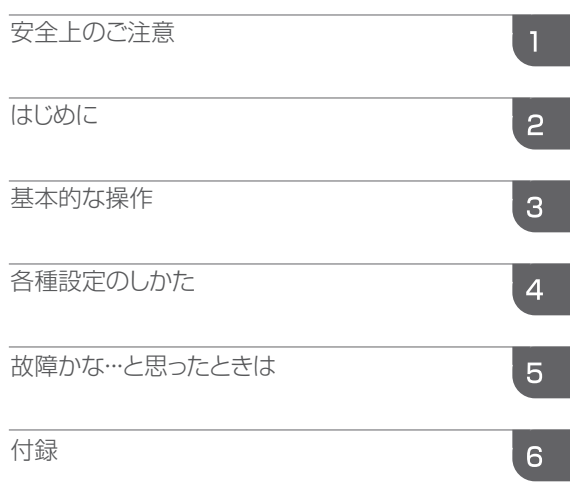

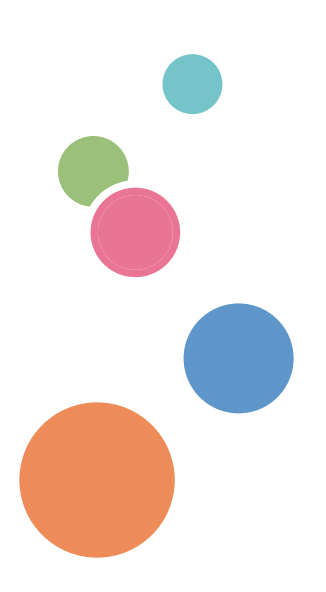

ご使用の前に、この取扱説明書を最後までよくお読みの上、正しくお使いください。 また、この取扱説明書が必要になったとき、すぐに利用できるように保管してくださ い。安全に正しくお使いいただくために、操作の前には必ず本書の「安全上のご注 意」をお読みください。

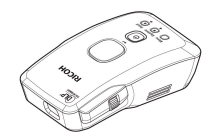

もくじ

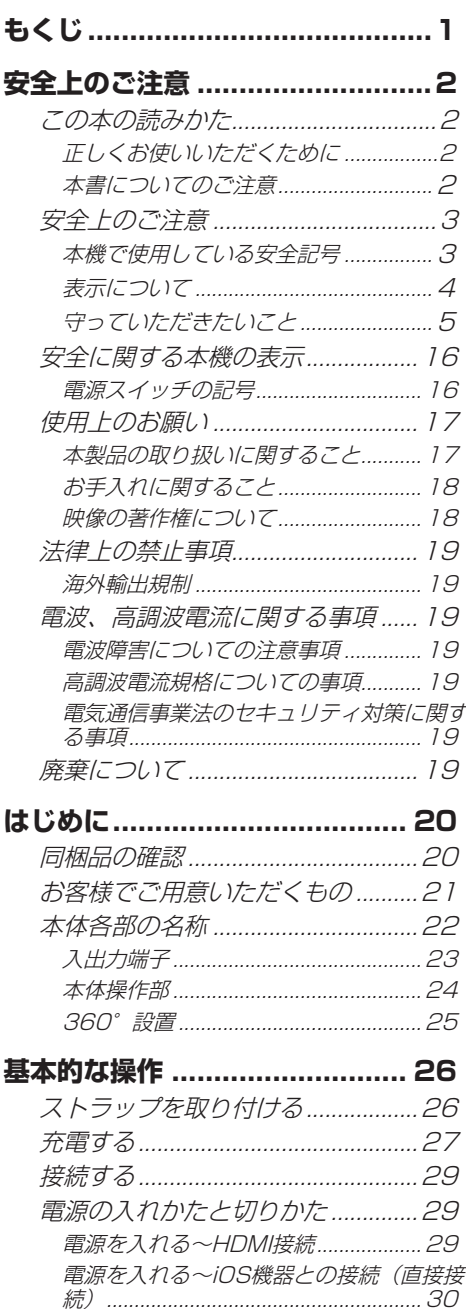

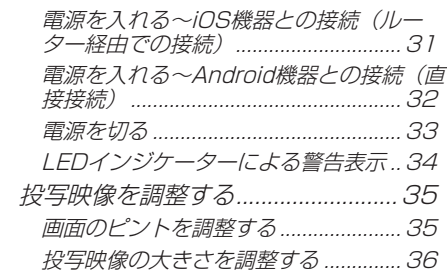

### 各種設定のしかた ...................... 37

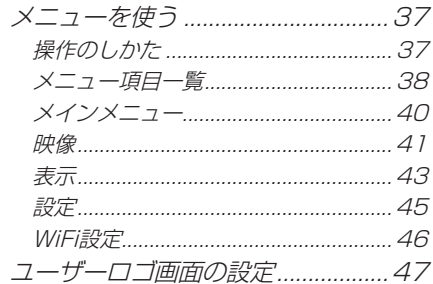

### 故障かな・・・と思ったときは...51

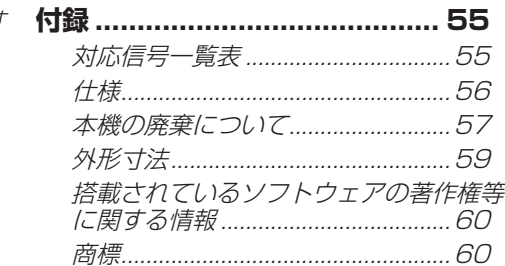

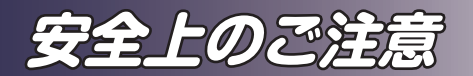

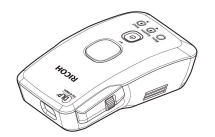

**この本の読みかた**

### **正しくお使いいただくために**

この使用説明書は、製品の正しい使い方や使用上の注意について記載してありま す。ご使用の前に、この使用説明書を最後までよくお読みの上、正しくお使いく ださい。また、この使用説明書が必要になったとき、すぐに利用できるように保 管してください。

安全に正しくお使いいただくために、操作の前には必ず本書の「安全上のご注 意」をお読みください。

### **本書についてのご注意**

本書の内容に関しては、将来予告なしに変更することがあります。

機械の改良変更等により、本書のイラストや記載事項とお客様の機械とが一部異 なる場合がありますのでご了承ください。

画面の表示内容やイラストは機種、オプションによって異なります。

本書の一部または全部を無断で複写、複製、改変、引用、転載することはできま せん。

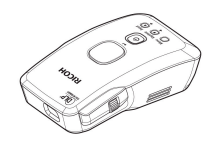

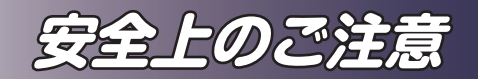

## **安全上のご注意**

安全に関する注意事項を説明します。

### **本機で使用している安全記号**

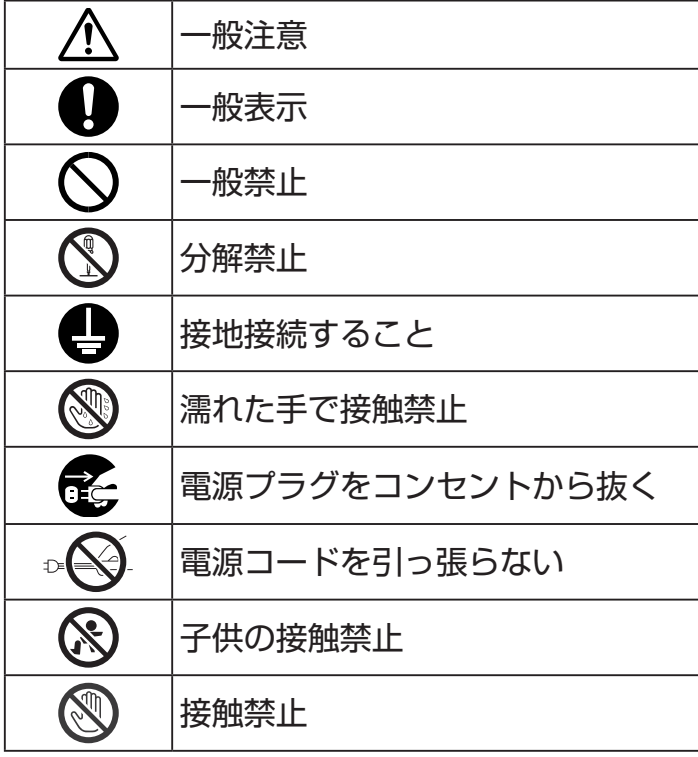

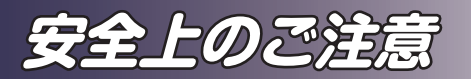

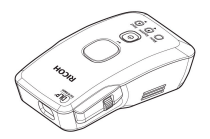

### **表示について**

本書および製品への表示では、製品を安全に正しくお使いいただき、あなたや他 の人々への危害や財産への損害を未然に防止するために、いろいろな表示をして います。その表示と意味は次のようになっています。

### 不警告

この表示を無視して、誤った取り扱いをすると、人が死亡または重傷を負う可能性が想 定される内容を示しています。

### **<小注意**

この表示を無視して、誤った取り扱いをすると、人が傷害を負う可能性が想定される内 容および物的損害のみの発生が想定される内容を示しています。

#### 表示の例

安全表示の例です。

記号は注意を促す内容があることを告げるものです。

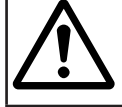

記号は禁止の行為であることを告げるものです。 ©の中に具体的な禁止内容が描かれています。<br>(左図の場合は、"分解禁止"を表します) "分解禁止" を表します)

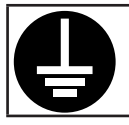

記号は行為を強制したり指示する内容を告げるものです。 の中に具体的な指示内容が描かれています。 (左図の場合は、"アース線を必ず接続すること"を表します)

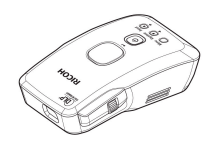

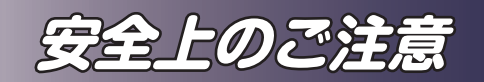

## **守っていただきたいこと**

本機を安全にお使いいただくために以下の内容をお守りください。

### 使用環境について守っていただきたいこと

### ∧警告 • この機械の上や近くに花瓶、植木鉢、コップ、化粧品、薬品、水などの 入った容器または小さな金属物を置かないでください。こぼれたり、中 に入ったりすると、火災や感電の原因になります。 • 本製品とその付属品を幼児・子供の手の届かないところに設置・保管し てください。幼児・子供の手の届くところに設置・保管すると、けがの 原因となります。 • 機械の近くで可燃性のスプレーや引火性溶剤などを使用しないでくださ い。また、機械の近くや内部に置かないでください。火災や感電の原因 になります。

八注意

• 湿気やほこりの多い場所に置かないでください。火災や感電の原因にな ります。

• 本機の上にものを置かないでください。置いたもののバランスがくずれ て倒れたり、落下してけがの原因になります。

• ぐらついた台の上や傾いた所など不安定な場所に置かないでください。 落ちたり、倒れたりして、けがの原因になります。

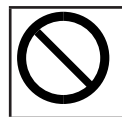

• 雨天時、降雪時、水辺など、水がかかる恐れのある環境では使用・保管 をしないでください。火災や感電の原因となります。

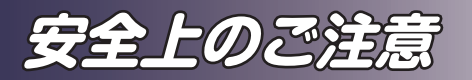

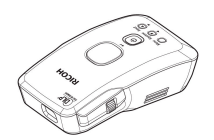

## △注意

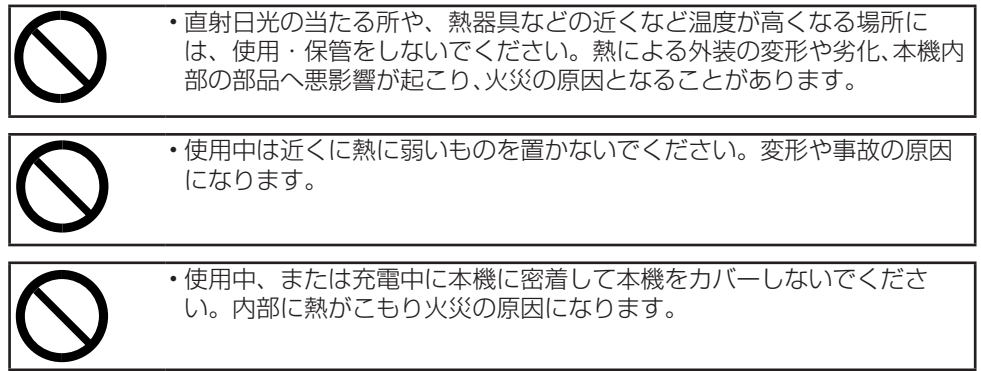

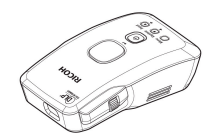

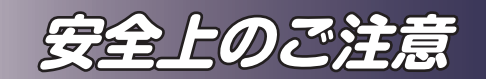

電源プラグ、電源コードの取り扱いについて守っていただきたいこと

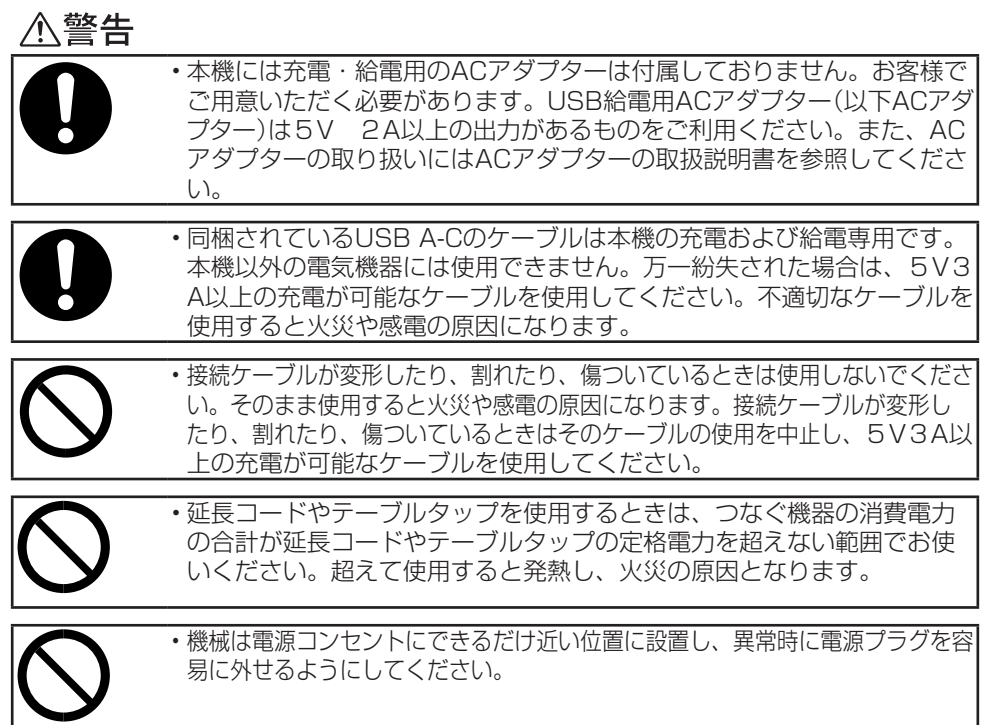

**<ヘ注意** 

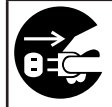

• 連休等で長期間ご使用にならないときは、安全のため必ず電源プラグを コンセントから抜いてください。

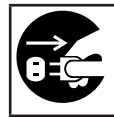

• お手入れをするときは、安全のために電源プラグをコンセントから抜い て行ってください。

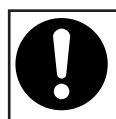

• 電源コードや接続ケーブルは足を引っ掛けて転倒したりしないように配 線してください。本機が落下してけがの原因となることがあります。

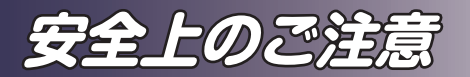

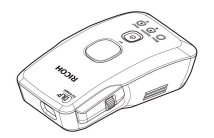

本体の取り扱いについて守っていただきたいこと

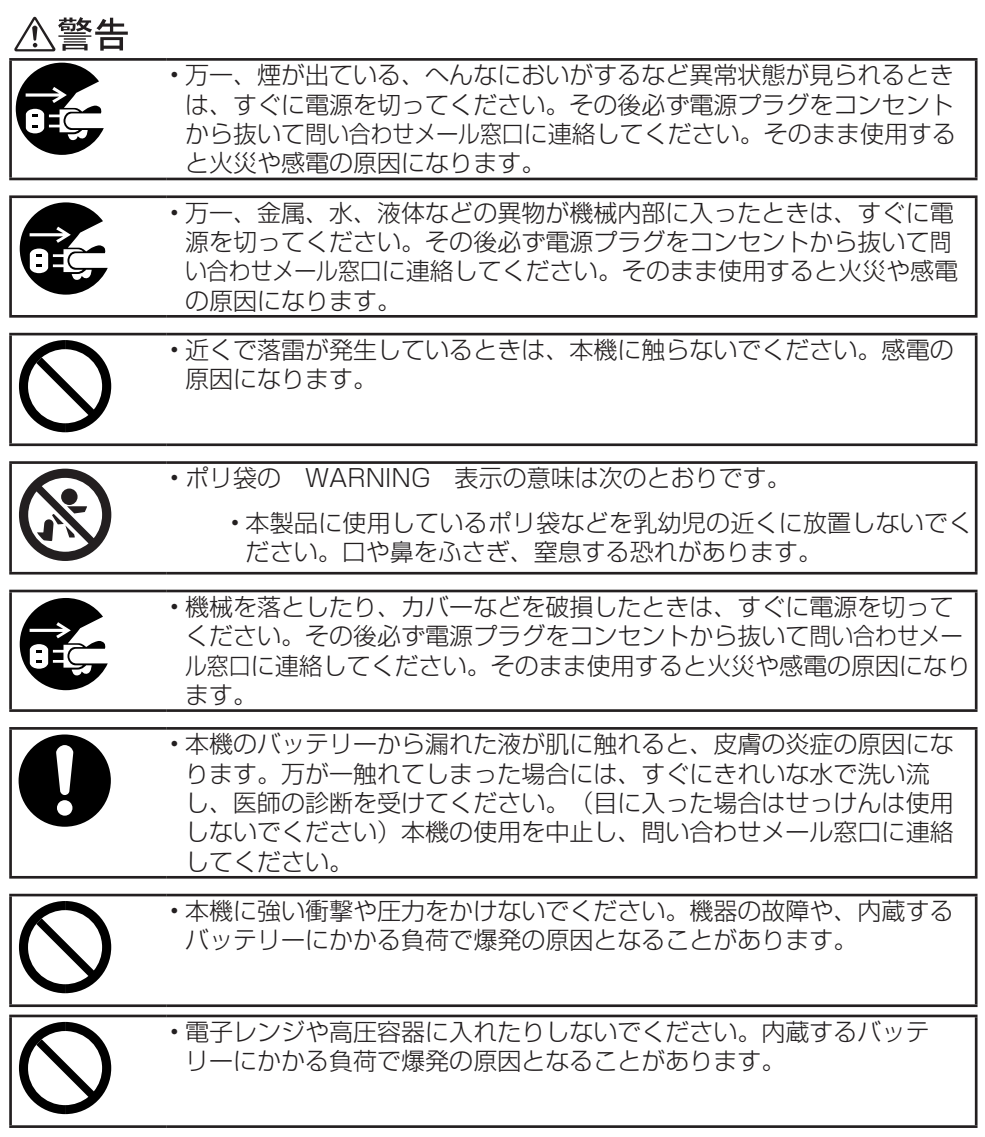

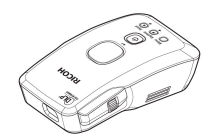

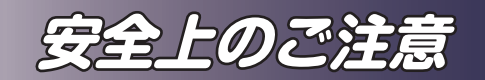

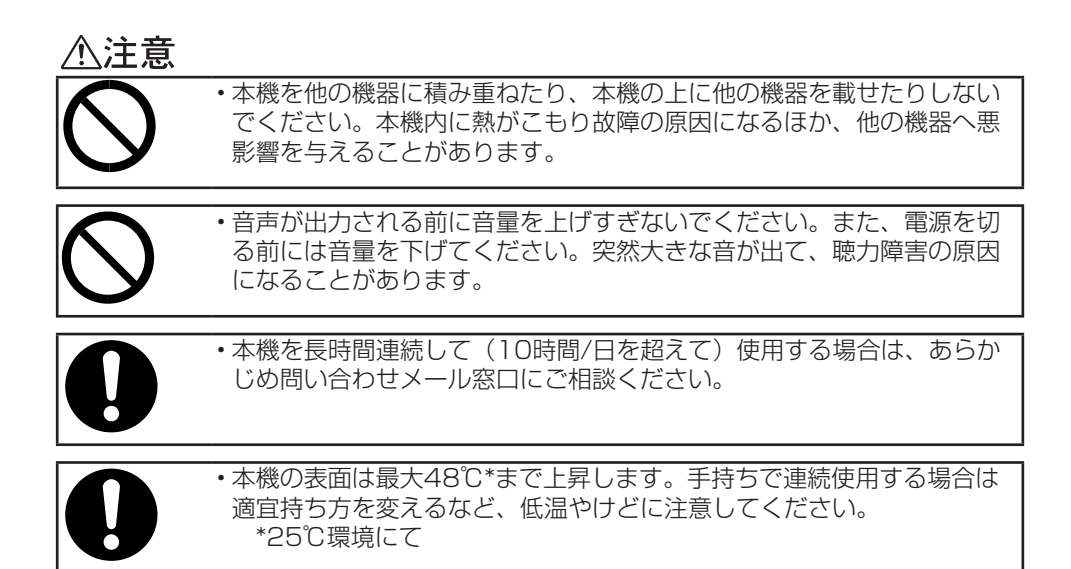

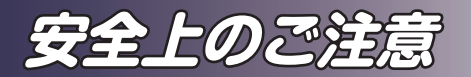

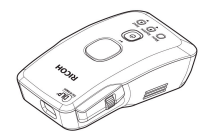

機械内部の取り扱いについて守っていただきたいこと

## 个警告

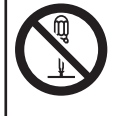

• 本製品の廃棄時におけるバッテリーの回収時以外は、カバーやねじは外さ ないでください。機械内部には電圧の高い部分があり、感電の原因になり ます。機械内部の点検・調整・修理は問い合わせメール窓口にご相談くだ さい。

• 本機を分解・改造しないでください。火災や感電の原因になります。

### <注意

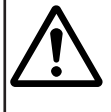

• 機械内部の掃除について問い合わせメール窓口に相談してください。機械 内部にほこりがたまったまま長い間掃除をしないと、火災や故障の原因 になります。なお、機械内部の掃除費用については問い合わせメール窓口 に相談してください。

### 手持ちでの投影について

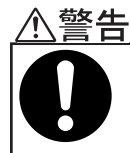

• 本機を手持ちでの投影を行う際は、ストラップにより手首への固定を 行ってください。投影中の落下等による破損、事故の原因となります。

#### 本機の清掃について

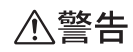

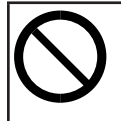

• 本機に直接アルコールをつけたり、スプレーを吹き付けないでください。 アルコールによる清掃は本機が十分冷却していることを確認して、アル コールをつけたウエス等で拭いてください。清掃後十分に乾燥するまでは 電源を入れないでください。火災や感電の原因になります。

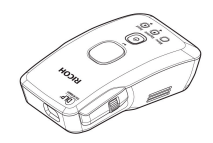

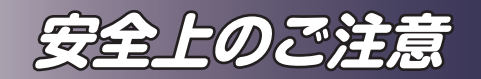

天吊り・壁掛け設置について

### **个警告**

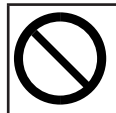

• 本機を天吊り・壁掛け設置はしないでください。本機は天吊り・壁掛け設 置が可能な設計となっていません。天吊り・壁掛け設置をした場合、落下 による事故の原因となります。

•本機の底面には三脚ねじ穴(1/4インチねじ、1/4-20UNC)がありま す。このねじ穴は三脚などを使用して簡易的に固定するためのもので天 吊り・壁掛けの固定用途には使用しないでください。三脚などで簡易固 定する場合、転倒・落下に十分配慮して下さい。

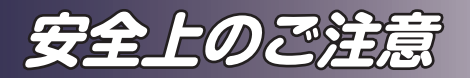

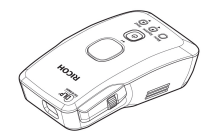

### バッテリーの取り扱いについて守っていただきたいこと

## うじょう へいかん へいかん へいじょう へいじょう へいじょう へいこう かいじょう

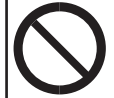

•.本製品にはリチウムイオンバッテリーが内蔵されています。本製品の廃 棄時以外はお客様ご自身で分解しないでください。火災・感電・けがの 原因となります。

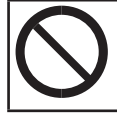

•.ごみ廃棄場で処分されるごみの中にバッテリーを捨てないでください。 リチウムイオン電池は、「資源の有効な利用の促進に関する法律(資源 有効利用促進法)」により、回収・再資源化が求められております。

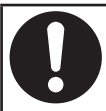

•.本製品の廃棄時は取扱説明書に記載されている手順で、バッテリーを放 電させたのちにバッテリーを外して、充電式電池リサイクル協力店にお 持ちください。

•.本製品にはリチウムイオン電池が使われています。資源保護のため、不要になった電池 は取り外し充電式電池リサイクル協力店までお持ちください。

- •.本製品の使用電池 名称:リチウムイオン(Li-Ion)蓄電池 電圧:DC.3.7V
- •.最寄りのリサイクル協力店についての詳細は一般社団法人JBRCのホームページをご覧 ください。
	- http://www.jbrc.com

※ここに書かれていることは予告なく変更されることがあります。.

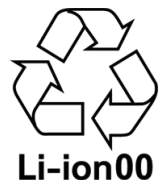

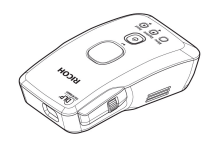

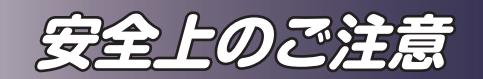

光源について守っていただきたいこと

### 

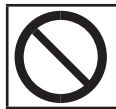

•.光源が点灯中はレンズをのぞき込まないでください。のぞき込むと強い 光により視力障害など目を傷める原因となります。特にお子様のいる環 境では注意してください。

移動について守っていただきたいこと

### 八注意

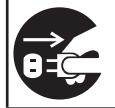

•.本機を移動するときは、必ず電源プラグをコンセントから抜き、すべて のケーブルをはずしたことを確認してください。コードやケーブルが傷 つき、火災や感電の原因になります。

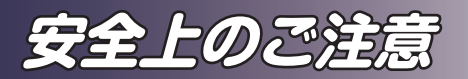

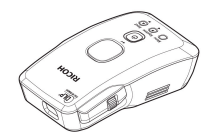

#### 無線LAN の取り扱いについて守っていただきたいこと

### うじょう へんしょう へいじょう へいじょう へいじょう かいじょう へいじょう へいじょう かいじょう かいじょう かいじょう かいじょう

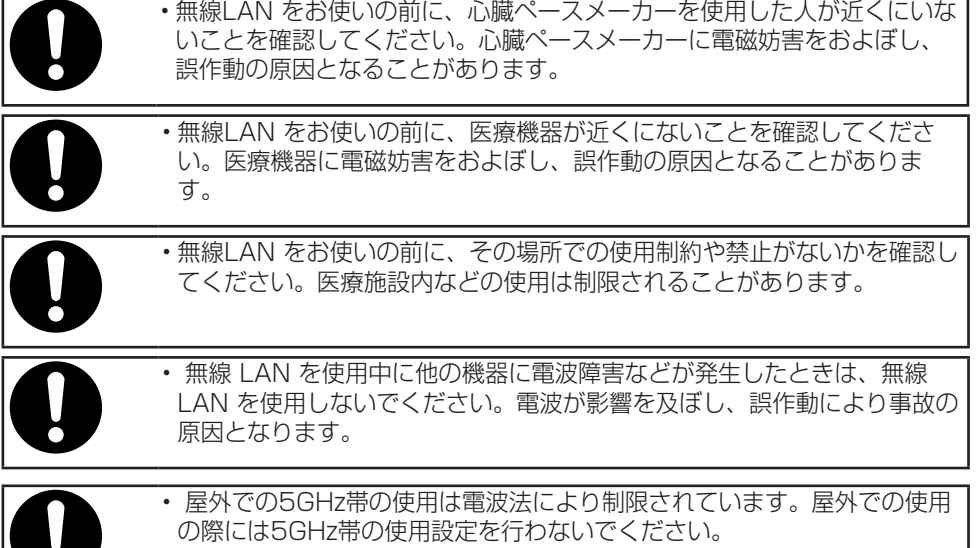

無線 LAN では、LAN ケーブルを使用する代わりに、電波を利用してパソコン 等と無線アクセスポイント間で情報のやり取りを行うため、電波の届く範囲であ れば自由に LAN 接続が可能であるという利点があります。

その反面、電波はある範囲内であれば障害物(壁など)を越えてすべての場所に 届くため、セキュリティに関する設定を行っていない場合、以下のような問題が 発生する可能性があります。

### **通信内容を盗み見られる**

悪意ある第三者が、電波を故意に傍受し、ID やパスワードまたはクレジットカー ド番号等の個人情報、メールの内容などの通信内容を盗み見られる可能性があり ます。

### **不正に侵入される**

悪意ある第三者が、無断で個人や会社内のネットワークへアクセスし、個人情報 や機密情報を取り出す(情報漏洩)、特定の人物になりすまして通信し不正な情 報を流す(なりすまし)、傍受した通信内容を書き換えて発言する(改ざん)、コ ンピューターウィルスなどを流しデータやシステムを破壊する(破壊)などの行 為をされてしまう可能性があります。

本来、無線 LAN カードや無線アクセスポイントは、これらの問題に対応するた

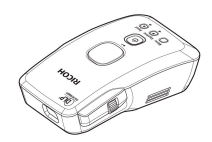

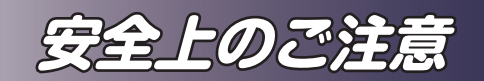

めのセキュリティの仕組みを持っていますので、無線 LAN 製品のセキュリティ に関する設定を行って製品を使用することで、その問題が発生する可能性は少な くなります。

セキュリティの設定を行わないで使用した場合の問題を充分理解したうえで、お 客様自身の判断と責任においてセキュリティに関する設定を行い、製品を使用す ることをおすすめします。

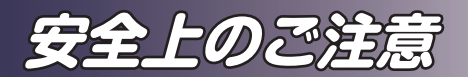

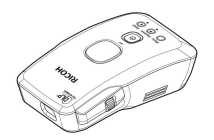

## **安全に関する本機の表示**

本機に表示されている安全に関する情報です。 **電源スイッチの記号**

本機のスイッチに記されている記号の意味は以下のとおりです。

•(l): オン/オフの切り替え

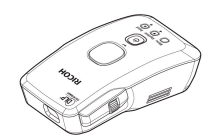

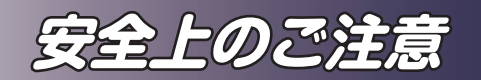

## **使用上のお願い**

### **本製品の取り扱いに関すること**

- 本製品を開梱したあとは、本書をよく読み、すべての操作手順およびその他の指示に従ってく ださい。
- 極端に気温の高低差がある、あるいは湿度の高い場所で使用しないでください。
- 強力な磁場を発する機器の近くで使用しないでください。
- 本機を持ち運ぶ際は以下の事項をお守りください。
	- 本機の電源を切り 、 電源プラグをコンセントから抜いてください。
	- 端子からすべてのケーブルをはずしてください。
	- 輸送する場合 本機内部にはガラス部品や精密部品が数多く使われています。衝撃による故障を防 止するために次の事項をお守りください。
		- 衝撃が伝わらないように本機の周囲を緩衝材などで保護してください。
		- お買い上げの際に本機がはいっていた梱包箱や堅固なダンボール箱に入れてください。
		- 精密機器であることを告げて輸送を依頼してください。
		- 不明な点は運送業者にご相談してください。
- ゴムやビニール製品などの合成樹脂製品を長時間接触させないでください。外装が変色した り、塗装がはげるなどの原因となります。
- 本機を長時間連続して使用すると、故障や寿命を縮める原因となります。

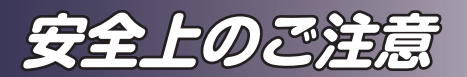

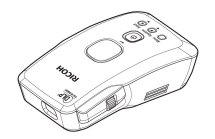

### **お手入れに関すること**

- お手入れをする前に、本機の電源を切ってください。
- 本体のお手入れには中性洗剤を浸したやわらかい布を使用してください。
- ベンジン、シンナーは絶対に使用しないでください。変形、変色、塗装がはげるなどの原因と なります。
- 研磨剤入り洗剤、ワックス、溶剤を使用しないでください。
- 化学ぞうきんは使用しないでください。

### **映像の著作権について**

次の行為は権利者に無断で行うと、著作権法で保護されている著作者の権利を侵 害する恐れがあります。

本機を使用するときは、著作者の権利を侵害しないよう注意してください。

- 営利目的で映像などを投写する行為
- 営利目的または公衆に視聴させる目的で、フリーズ、部分拡大、ズーム機能などを使用して、 映像などを改変する行為
- 営利目的または公衆に視聴させる目的で、画面サイズ切り換え機能を使用して、映像などの 縦横比を改変する行為

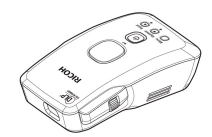

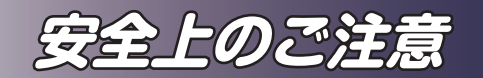

## **法律上の禁止事項**

### **海外輸出規制**

安全法規制(電波規制や材料規制など)は各国により異なります。これらの規制 に違反して、本製品および消耗品等を諸外国に持ち込むと罰せられることがあり ます。

## **電波、高調波電流に関する事項**

### **電波障害についての注意事項**

他のエレクトロニクス機器に隣接して設置した場合、お互いに悪影響を及ぼすこ とがあります。特に、近くにテレビやラジオなどがある場合、雑音が入ることが あります。その場合は、次のようにしてください。

- テレビやラジオなどからできるだけ離す。
- テレビやラジオなどのアンテナの向きを変える。
- コンセントを別にする。

この装置は、クラスB情報技術装置です。この装置は、家庭環境で使用することを目的としてい ますが、この装置がラジオやテレビジョン受信機に近接して使用されると、受信障害を引き起こす ことがあります。

取扱説明書に従って正しい取り扱いをして下さい。

 $VCC I - B$ 

### **高調波電流規格についての事項**

高調波電流規格 JIS C61000-3-2適合品

### **電気通信事業法のセキュリティ対策に関する事項**

本製品は電気通信事業者(移動通信会社、固定通信会社、インターネットプロバイダー 等)の通信回線(公衆無線 LAN を含む)に直接接続することができません。本製品を インターネットに接続する場合は、必ずルーター等を経由し接続してください。

## **廃棄について**

本機、および使用済み二次電池を廃棄するときは、地方自治体の条例または規則 にしたがって処理してください。詳しくは地方自治体にお問い合わせください。

**はじめに**

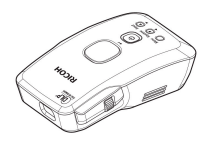

## **同梱品の確認**

本製品には以下の同梱品が含まれます。同梱品がすべて揃っ ているか確認してください。万一不足しているものがあると きは、すぐに問い合わせメール窓口に連絡してください。

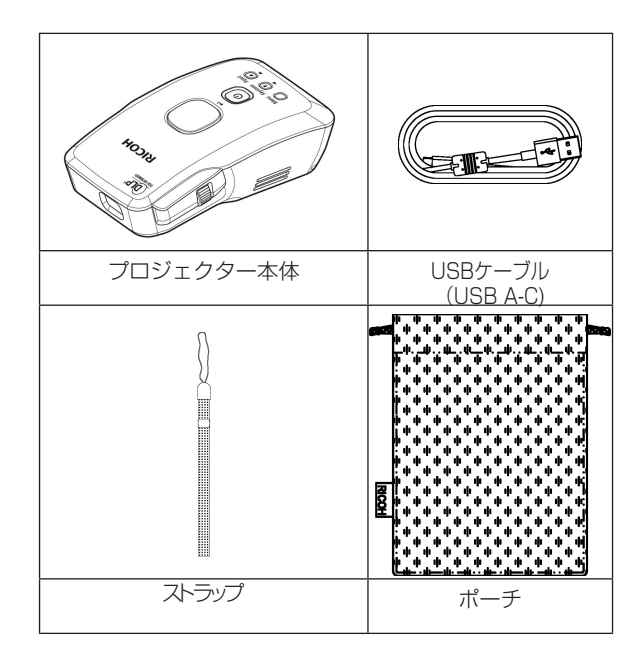

• クイックスタートガイド

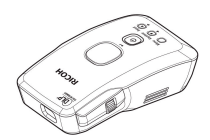

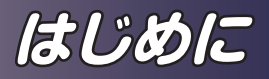

## **お客様でご用意いただくもの**

本製品をご使用いただくにあたり、以下のものをご用意くだ さい。

・AC アダプター

USB TypeA の出力を持つ AC アダプターをご用意くだ <u>ここと、インスパンロジェンスのディングをはない。</u><br>さい。内部のバッテリーへの充雷、および投影時の雷源供 給を行います。

AC アダプターは5V 2A 以上の供給能力のあるものをご 用意ください。低出力の AC アダプターの場合、投影時の 電源供給ができなかったり、充電時間が長くなります。

・HDMI ケーブル

ImagePointer と外部機器を HDMI で接続するときに必 要です。ImagePointer 側のコネクタ形状は Micro-HDMI です。ImagePointer と接続する機器の端子形状に合わせ たケーブルをご用意ください。

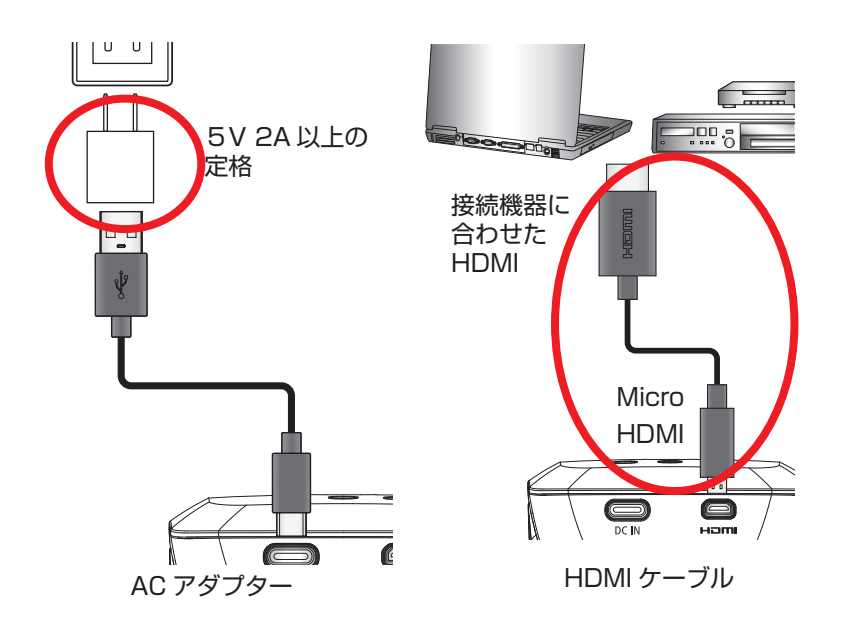

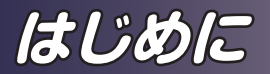

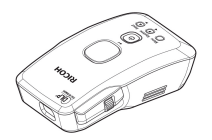

**本体各部の名称**

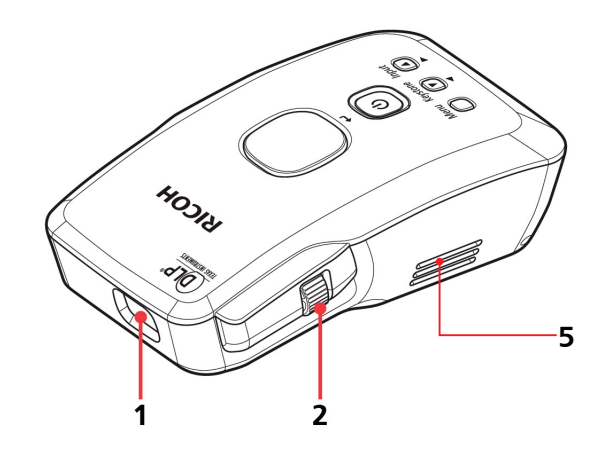

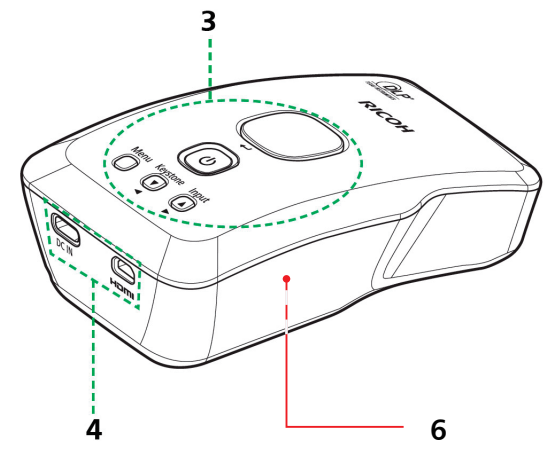

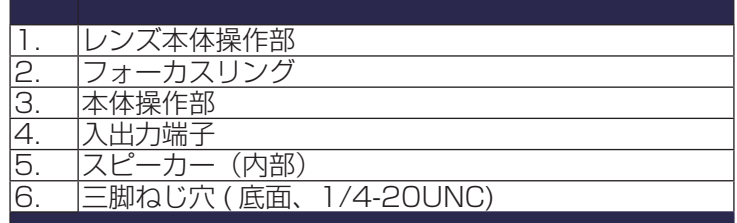

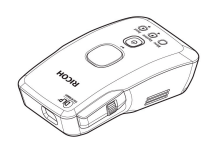

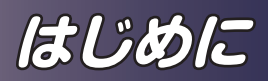

**入出力端子**

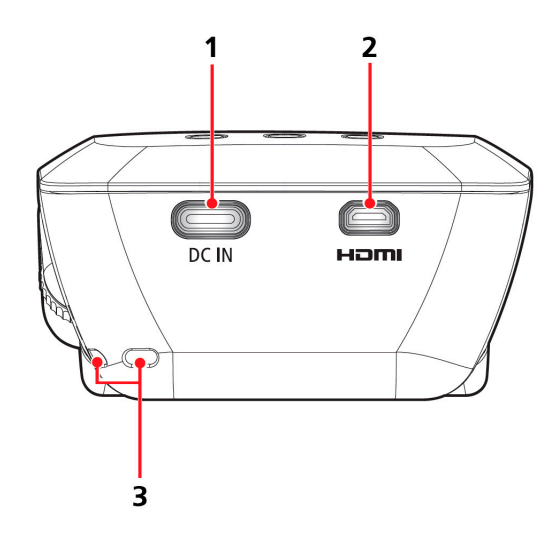

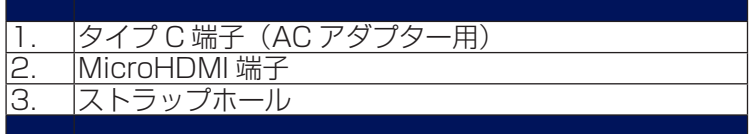

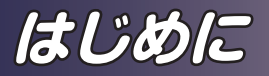

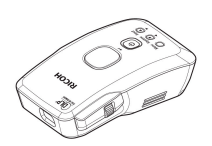

**本体操作部**

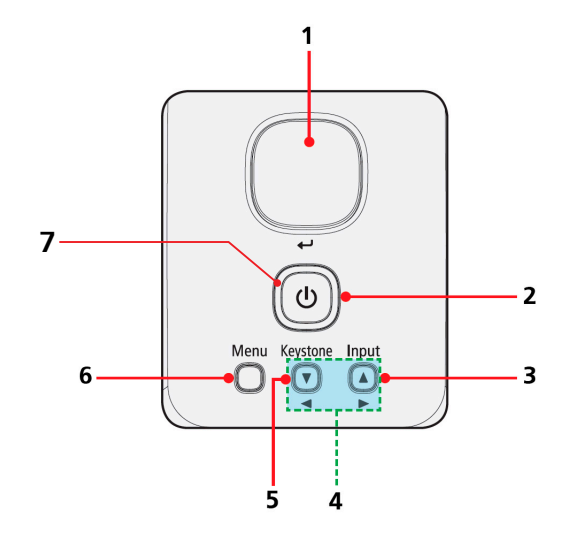

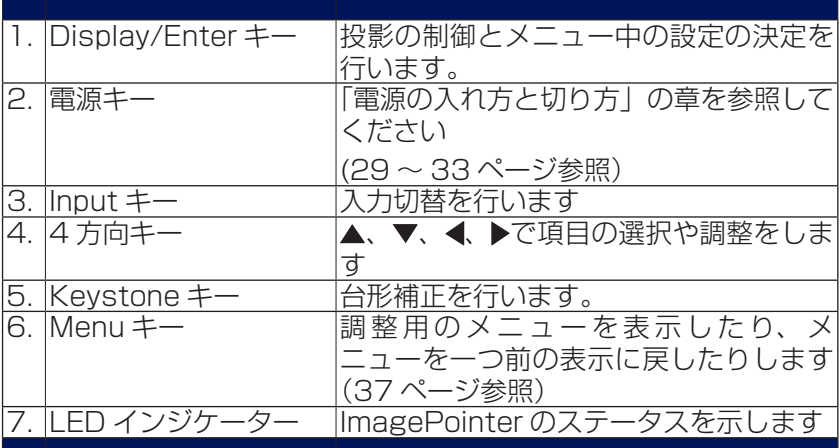

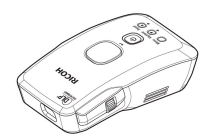

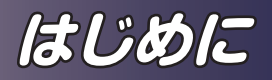

### **360°設置**

本機は、360 度どの方向に向けても投影することができます。

- ・プロジェクターは、プロジェクターおよびブラケットの全重 量をサポートするのに十分頑丈である場所に取り付ける必 要があります。(ImagePointer GP01 の重量は約 0.2 ± 0.02kg です)。
- ・プロジェクターがブラケットにしっかりと固定されているこ とを確認してください。

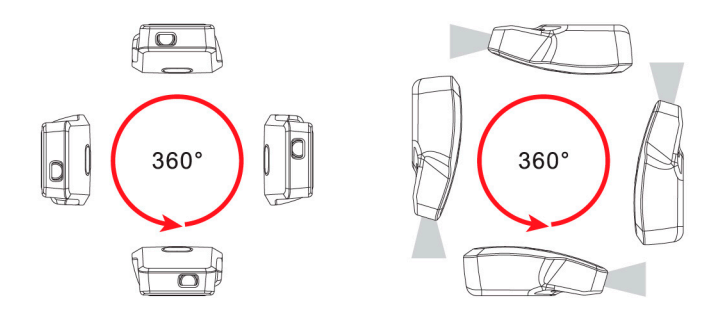

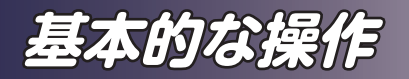

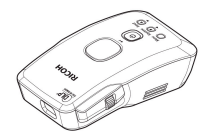

## **ストラップを取り付ける**

手持ちで投影する場合、ストラップを本機に取り付けて、ス トラップを手首に固定してください。

 警告:本機を手持 ちで投影を行う際は、 ストラップにより手 首への固定を行って ください。投影中の 落下等による破損、 事故の原因となりま す。

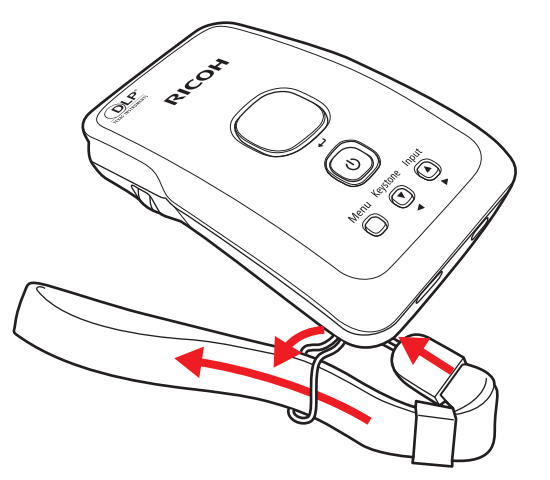

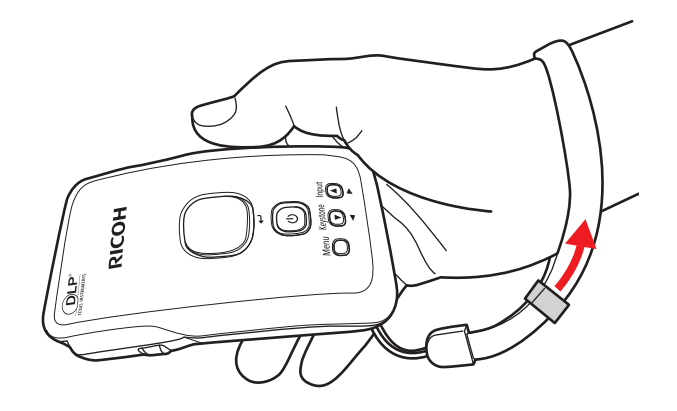

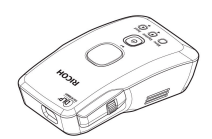

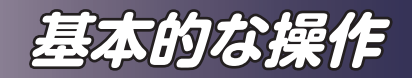

### **充電する**

最初に使用する際には、バッテリーを充電してください。

補足  $0<sup>0</sup>$  AC アダプターのプ ラグが、壁コンセント に完全に差し込まれて  $\mathbb{I}$ いることを確認してく ださい。 AC アダプターから 本機の電源用タイプ C ②端子まできちんと接続 ができているか確認し ます。  $\mathbb{L}^{\square}$  電源プラグは、本機 を設置する場所の最寄 りのコンセントに差し 込み、常に手の届く状 態にしておいてくださ ① い。 (\*) USB A 出力 の AC アダプターをお 客様でご用意ください。 AC アダプターは5V 2A 以上の出力を持つ  $\blacksquare$ ものをご使用ください。  $DCIN$ eam

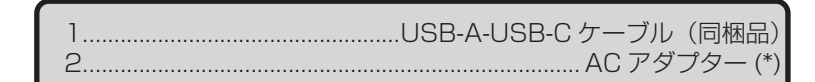

- 接続を行うと、ImagePointer の内蔵バッテリーに充電が 開始されます。電源ボタンの周囲の LED インジケーター は赤点滅を行います。
- ◆ 充電が終了すると LED インジケーターは消灯します。
- ◆ 充電が終了したら、AC アダプターを壁コンセントから外 してください。

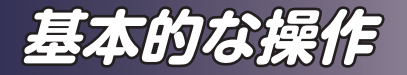

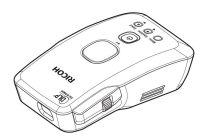

**接続する**

### **コンピューター/ノートパソコン・映像機器、 および無線によるiOS/Android機器と接続す る**

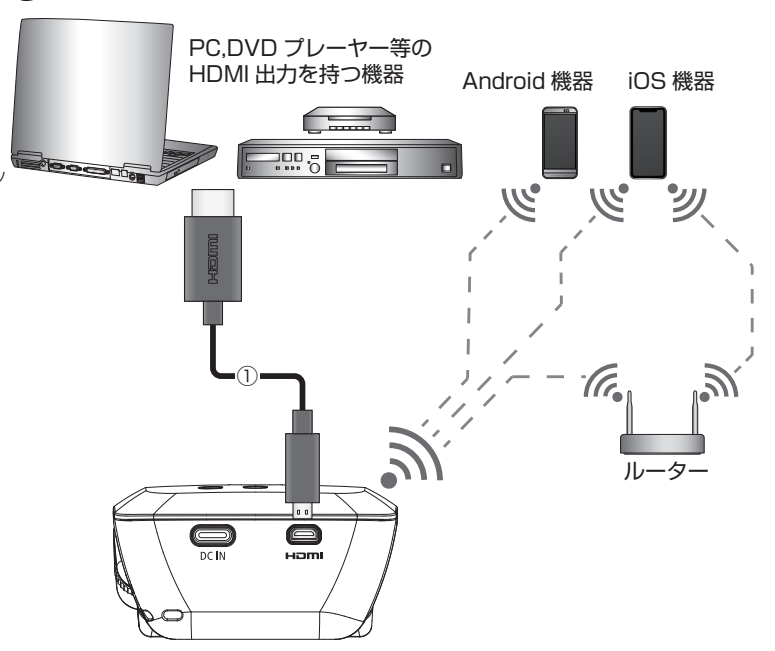

.......HDMI ケーブル (ImagePointer 側は MicroHDMI)

- ◆ MicroHDMI 端子の向きを確認して接続してください
- ものをご使用ください。◆ 信号を正しく表示するために、接続するコンピューターの 表示モード(解像度およびリフレッシュレート)が、本 機に対応しているものであることを確認してください。 (55 ページ参照)
	- AC アダプターの接続を行うと、投影中の電源供給を AC アダプターから行うことができます。(投影中の充電はでき ません)

## 補足

◆バッテリーによる投 影を行う場合は AC ア ダプターの接続は不要 です。

◆ AC アダプターを使 用しても、投影中はバッ テリーへの充電は行わ れません。

 AC アダプターのプ ラグが、壁コンセント に完全に差し込まれて いることを確認してく ださい。

 AC アダプターから 本機の電源用タイプ C 端子まできちんと接続 ができているか確認し ます。

 電源プラグは、本機 を設置する場所の最寄 りのコンセントに差し 込み、常に手の届く状 態にしておいてくださ い。

 (\*) USB A 出力 の AC アダプターをお 客様でご用意ください。 AC アダプターは5V 2A 以上の出力を持つ

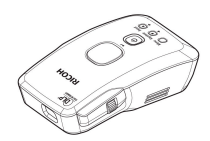

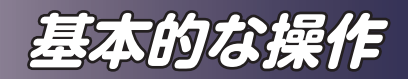

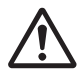

レンズをのぞき込まな いでください。のぞき 込むと強い光により視 力障害など目を傷める 原因となります。

## **電源の入れかたと切りかた**

### 警告:ランプ点灯中は **電源を入れる~HDMI接続**

- 1. 信号ケーブルがしっかりと接続されているか確認します。 外部からの電源接続の場合は、電源コード、AC アダプター が、しっかりと接続されているか確認します。
- 2. 本体操作部の電源キーを 1 秒以上押します。 電源キー周囲の LED インジケーターが青く光り、スター ト画面が約 20 秒間表示されます。その後、画面表示が消 えます。
- 3. 信号源(ビデオプレーヤーなど)の電源を入れて下さい。
- 4. Display/Enter キーを押すと、映像が表示されます。初期 設定では、Display/Enter キーを押している間、映像が表 示されます。映像が入力されていない場合、画面に入力先 が表示されます。Input を押して入力を変更するか、信号 源を確認して下さい。
- 5. フォーカスリングを回して手動でピントを合わせます。

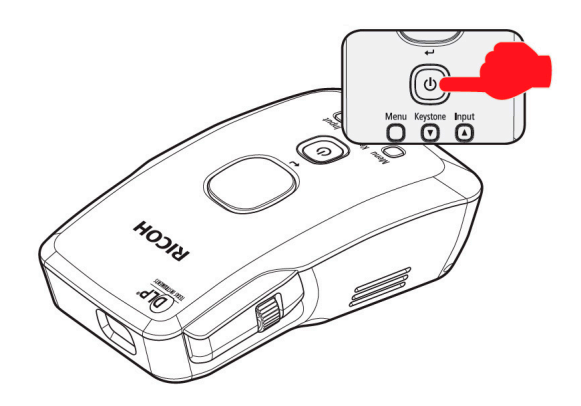

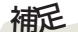

 最初に電源を入れ たときには言語選択画 面が表示されます。任 意の言語を選択して Display/Enter キーを 押します。

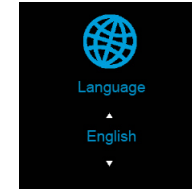

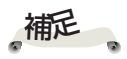

◆Input キーは 0.5 秒 以上押してください。 ※本機の電源を最初に入 れてから信号源の電源を 入れます。

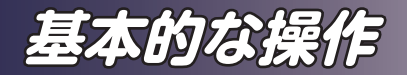

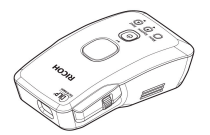

### **電源を入れる~iOS機器との接続(直接接続)**

- 1. 本体操作部の電源キーを 1 秒以上押します。 電源キー周囲の LED インジケーターが青く光り、スター ト画面が約 20 秒間表示されます。その後、画面表示が消 えます。
- 2. Input キーを 0.5 秒以上押して入力選択画面を表示させま す。▲ ▼キーで入力をiOSに変更してDisplay/Enterキー を押します。
- 3. Display/Enter キーの操作で画面が表示されます。iOS 機 器と接続ができていないと画面左上に接続するためのデバ イス名とパスワードが表示されます。(図 1)
- 4. iOS 端末側で、Wifi 設定を行います。 設定→ Wi-Fi で上記デバイス名を選択し、パスワードを入 力して、Wi-Fi 接続を行います。(図 2,3,4)
- 5. iOS 機器のコントロールセンター画面を表示し、"画面ミ ラーリング"をタップします。(図 5)
- 6. 表示された ImagePointer との接続をタップして、ミラー リングを開始します。(図 6)

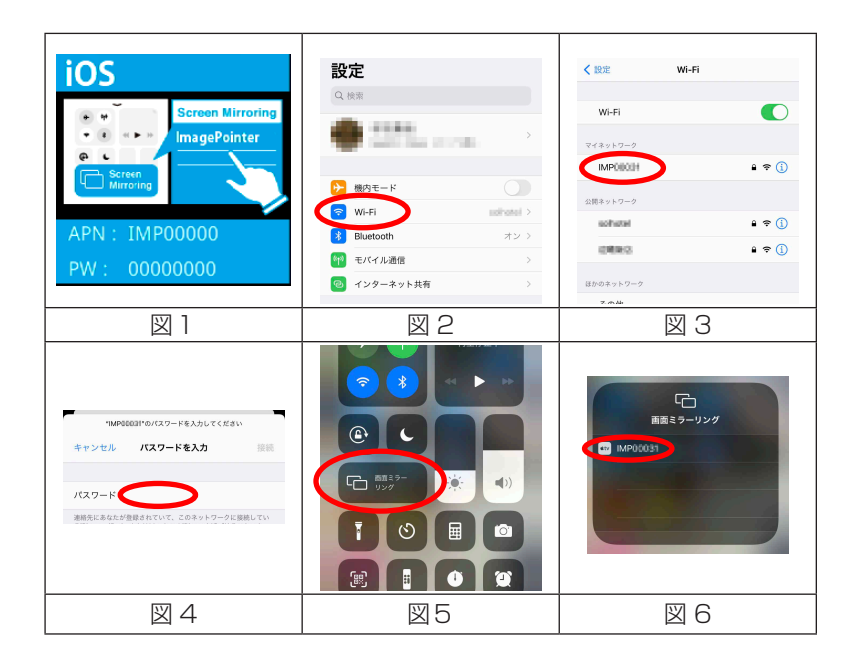

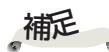

● Input キーは 0.5 秒以上押してください。

 iOS 機器の操作方 法については iOS 機 器の取扱説明書を参照 してください。

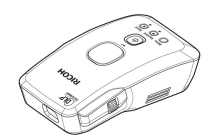

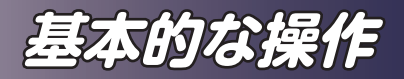

### **電源を入れる~iOS機器との接続(ルーター経 由での接続)**

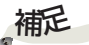

◆Input キーは 0.5 秒 以上押してください。 については iOS 機器の 取扱説明書を参照して ください。

- 1. 本体操作部の電源キーを 1 秒以上押します。 電源キー周囲の LED インジケーターが青く光り、スター ト画面が約 20 秒間表示されます。その後、画面表示が消 えます。
- ◈ iOS 機器の操作方法 2. Input キーを 0.5 秒以上押して入力選択画面を表示させま す。▲ ▼キーで入力をiOSに変更してDisplay/Fnterキー を押します。
	- 3. P46 の WiFi 設定のインターネットの設定を行います。 この設定により、本機とルーターが接続されます。 iOS 機器側の設定でルーターとの接続を行います。
	- 4. Display/Enter キーの操作で画面が表示されます。iOS 機 器と接続ができていないと画面左上に接続するためのデバ イス名とパスワードが表示されます。
	- 5. iOS 機器のコントロールセンター画面を表示し、"画面ミ ラーリング"をタップします。
	- 6. 表示された ImagePointer との接続をタップして、ミラー リングを開始します。

**基本的な操作**

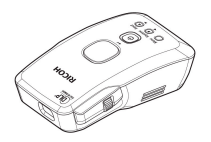

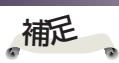

◆Input キーは 0.5 秒 以上押してください。 Andoroid 機器は機種 や Andoroid バージョ ンによって、操作方法 が異なります。本書で は一例を記載してあり ますが、Android 機器 の操作方法については Android 機器の取扱説 明書を参照してくださ い。

器が Miracast に対応 していることを確認し てください。Miracast に対応していない Android 端末では投影 できません。

器との接続を保証する ものではありません。

### **電源を入れる~Android機器との接続(直接接 続)**

- 1. 本体操作部の電源キーを 1 秒以上押します。 電源キー周囲の LED インジケーターが青く光り、スター ト画面が約 20 秒間表示されます。その後、画面表示が消 えます。
- 2. Input キーを 0.5 秒以上押して入力選択画面を表示させ ます。▲ ▼キーで入力を Android に変更して Display/ Enter キーを押します。
- ◈お使いの Android 機 3. Display/Enter キーの操作で画面が表示されます。 Android 機器と接続ができていないと画面左上に接続する ためのデバイス名が表示されます。( 図 7)
	- 4. Android 端末側で、キャストの設定を行います。 設定→ディスプレイ→キャストで上記デバイス名を選択し ます。( 図 8,9,10)
- ◈ すべての Android 機 5.接続済みの表示が出ると ( 図 1 1 ) ミラーリングが開始され ます。

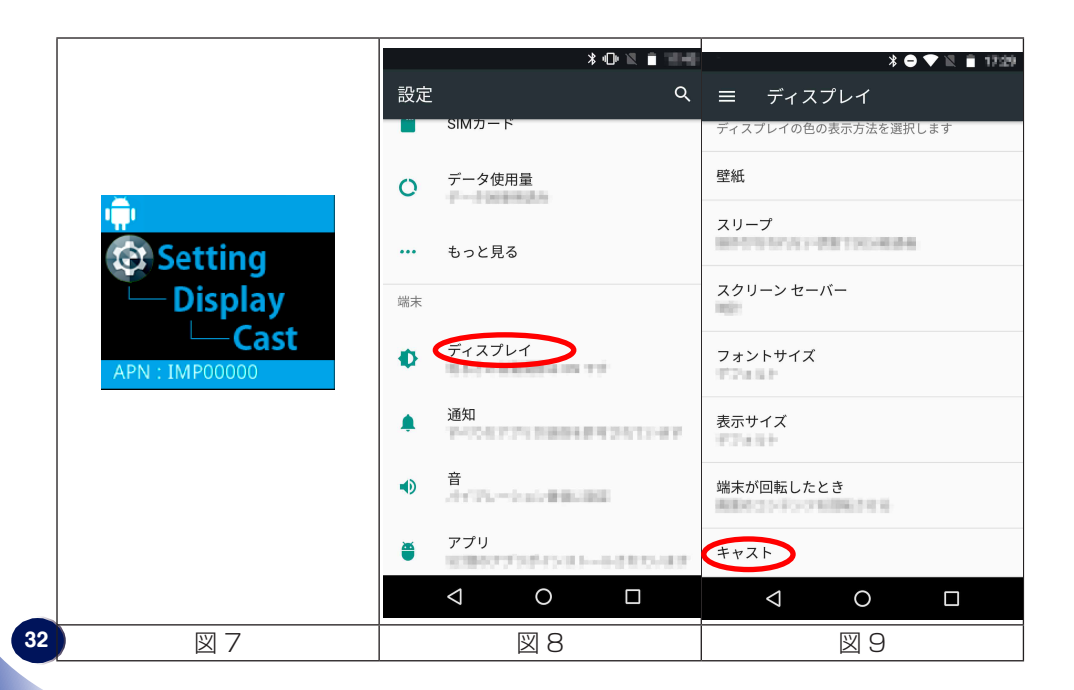

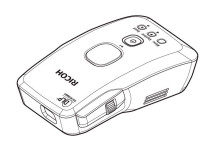

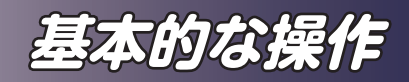

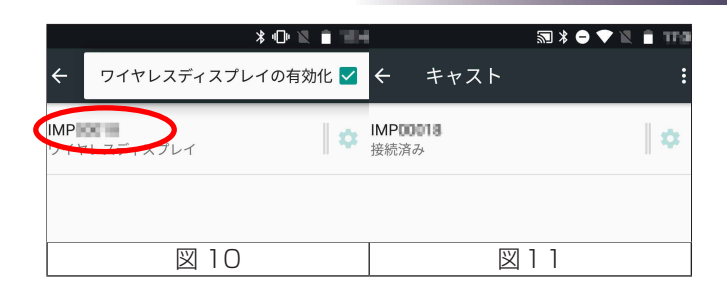

### **電源を切る**

1. 電源キー 2 秒以上押すと、画面に以下のメッセージが表示 されます。

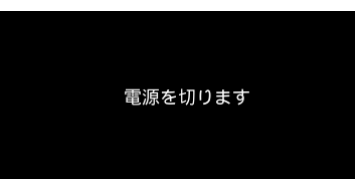

2. 10 秒間 LED インジケーターが赤く点灯し、その後電源が オフになります。

 本機の電源を再度入れるときは、LED が消灯してから(電 源がオフになってから)再度電源キーを押してください。

3. 電源コード、AC アダプターをコンセントと本機から抜き ます。

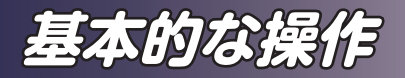

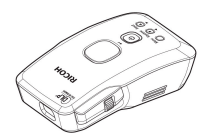

### **LEDインジケーターの警告表示**

LED インジケーターは電源オン、オフの状況を示すだけでな く本機の異常の状態も表示します。正常時の表示含めた LED の表示内容は、下表に示す通りとなります。

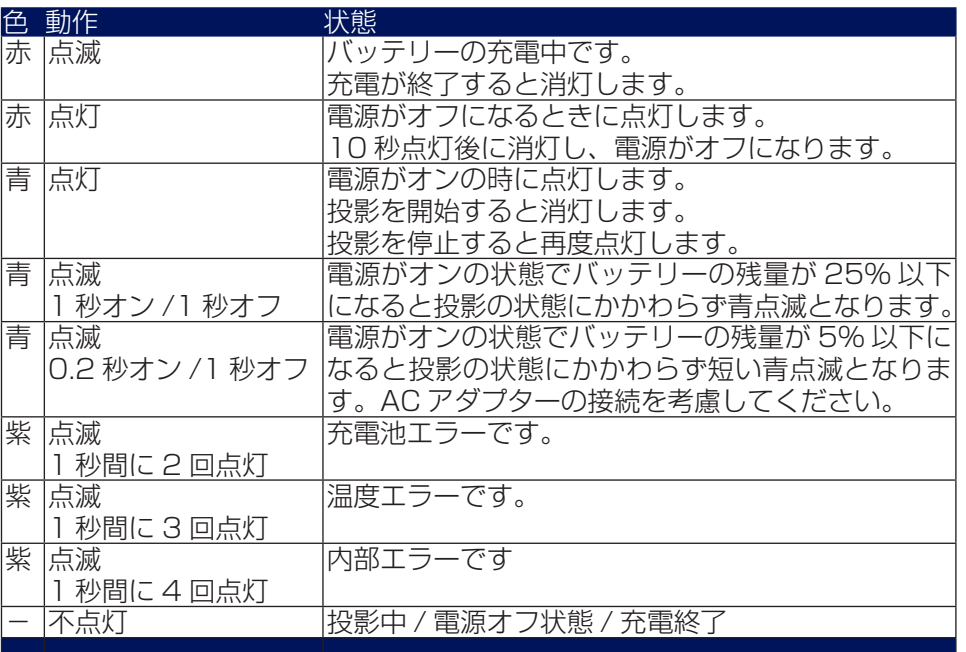

本機に異常が発生した時は、本機は電源を切る動作を行いま す。紫 LED の異常表示は、電源が切れる 10 秒間表示します。 その際画面にも異常の内容が表示されます。

異常発生時は使用を中止し、問い合わせメール窓口に連絡してく ださい。

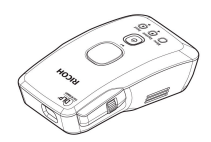

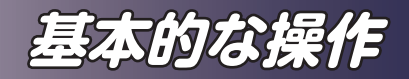

## **投写映像を調整する**

### **画面のピントを調整する**

画像の焦点を手動で合わせるには、フォーカスリングを手で 回転してください。ピントが合う距離は 0.6 ~ 1.96m です。

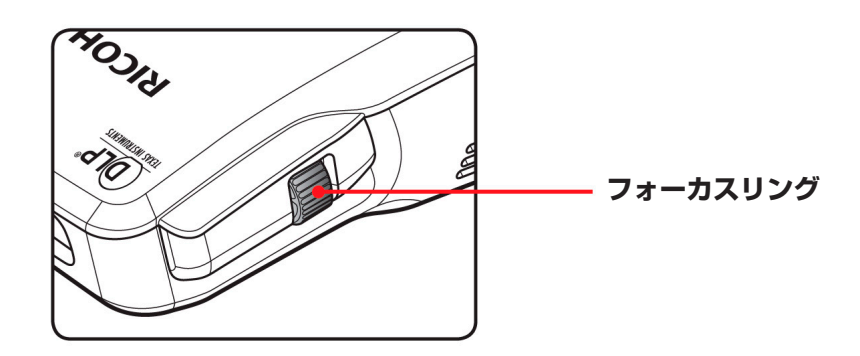

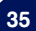

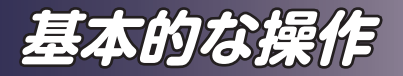

◆ 図中の 12°はレン ズの光軸と三脚ねじ穴 面との角度を示します。

補足

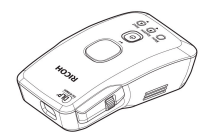

**投写映像の大きさを調整する**

▶ 投写映像サイズ 25~80 型

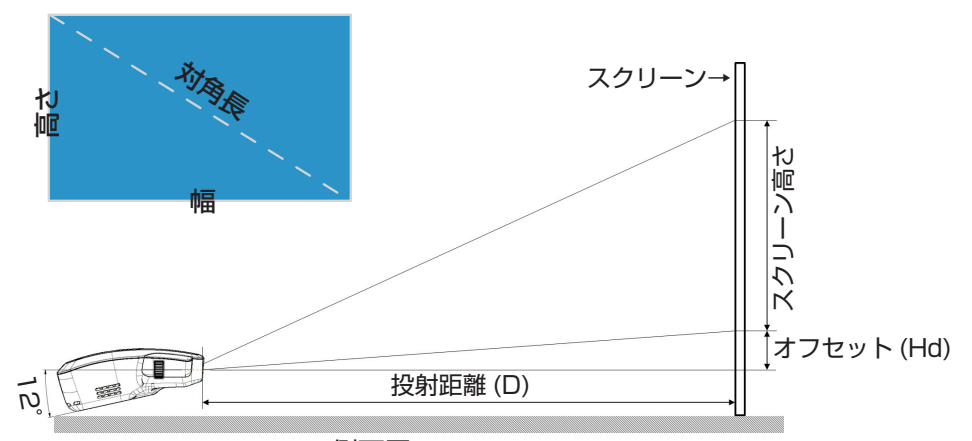

側面図

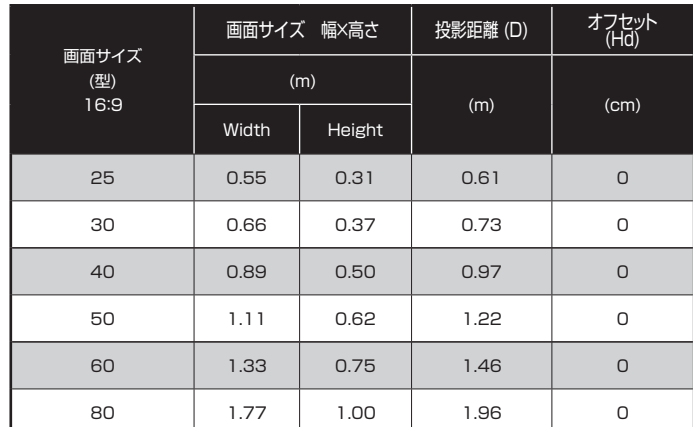

参考値

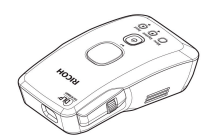

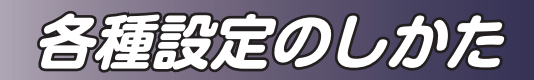

## **メニューを使う**

メニューを表示させて、映像などの調整や、各種設定の変更 ができます。

### **操作のしかた**

- 1. 本体の「Menul キーを 0.5 秒以上押してメインメニュー を表示します。
- 2. 左側に表示されている項目から▲▼キーで調整したい項目 を選び Display/Enter キーを押して▲ ▼キー (▲▶キー) で設定値を変更し、Display/Enter キーで確定します。 右側に " 詳細設定へ"と表示されている項目は、その項目 を選び Display/Enter キーを押すことにより、一つ下の 階層のサブメニューが開きます。
- 3. サブメニューでも同様に調整 / 設定ができます。 上の階層に戻るには、[Menu]キーを押します。 サブメニューにも、もう一つ下の階層のサブメニューがあ り、同様の操作でサブメニュー間の移動ができます。
- 4. 調整 / 設定を終了するには、メインメニューが 表示されて いるときにもう一度「Menul キーを押して、メニューを 消します。

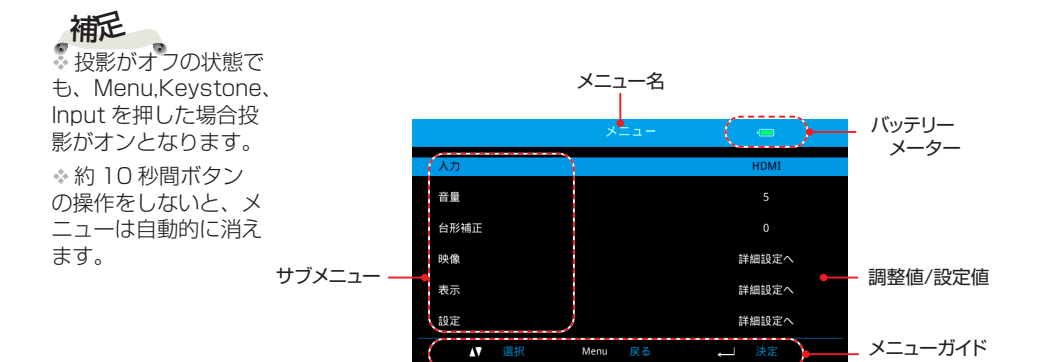

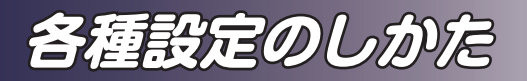

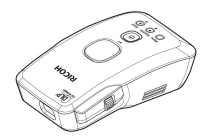

## **メニュー項目一覧**

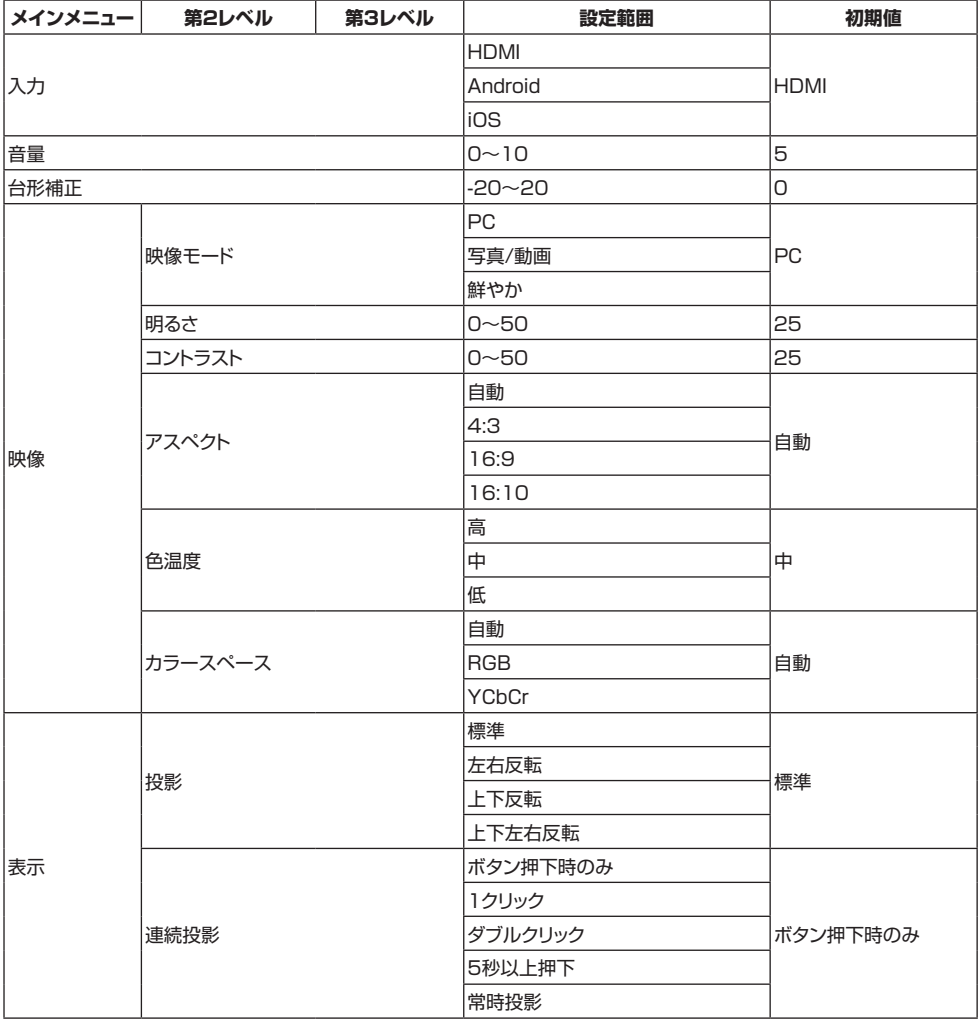

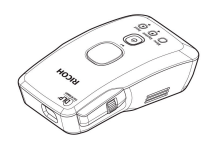

# **各種設定のしかた**

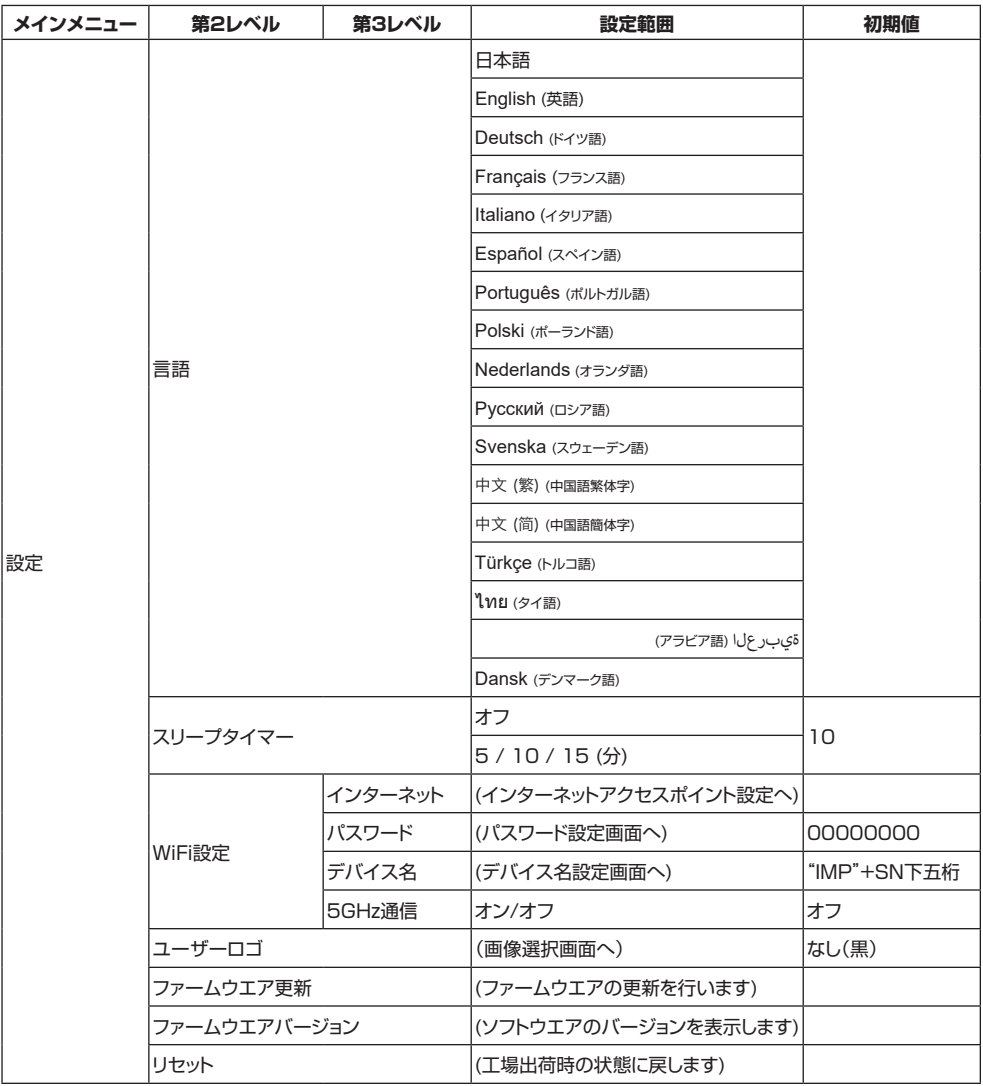

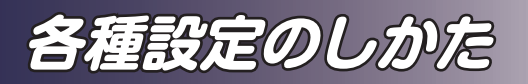

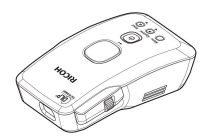

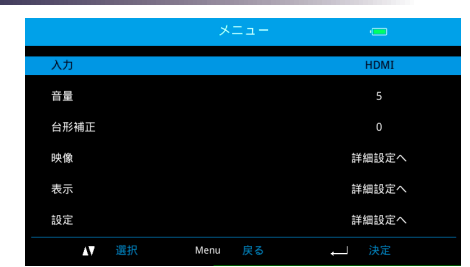

**メインメニュー**

#### 入力

入力映像を切り替えます。▲ または ▼ で項目を選択します。

- ▶ HDMI: HDMI 入力を選択します。
- ▶ Android: WiFi で Android 機器と接続します。
- ► iOS: WiFi で iOS 機器と接続します。

#### 音量

音量を調整します。

- ▶ ▼ を押すと、音量が下がります。
- ▶ ▲ を押すと、音量が上がります。

### 台形補正

本体の傾きによって起こる台形歪みの補正ができます。

▲ または ▼ を押して、映像の垂直方向のゆがみを調整します。 映像が台形に歪んでいる場合は、映像のゆがみを軽減できます。

#### 映像

映像サブメニューを表示します。

#### 表示

表示サブメニューを表示します。

#### 設定

設定サブメニューを表示します。

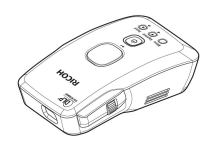

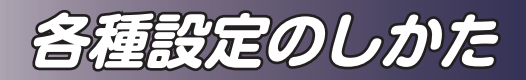

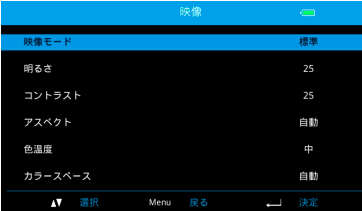

**映像**

#### 映像モード

- 映像モードを選択します。▲ または ▼ で項目を選択します。
- ▶ 標準: PC 画面表示やプレゼンテーションに適したモードで す。中間調を明るくし、全体的に見やすい画面となります。
- ▶ 写真 / 動画: 色再現空間を sRGB に近づけたモードです。 写真や動画をもとの色に近い色で投影ができます。 周囲の明るさが暗いときに色を忠実に出す設定にしています。
- ▶ 鮮やか: 色の彩度をあげたモードです。色味の強い映像を出 したいときや周囲が明るい場合に使用すると鮮やかな映像を 出すことができます。

明るさ

- 明るさを調整します。▲ または ▼ で調整します。
- ▶ ▼ で映像を暗くします。
- ▶ ▲で映像を明るくします。

映像の最も明るい部分と暗い部分の輝度の差を変更して、映像に 含まれる黒と白の強さを調整することができます。

- ► でコントラストを弱くします。
- ▶ ▲でコントラストを強くします。

#### アスペクト

- ▶ 自動:適切な画面のアスペクト比を自動的に選択します。 入力信号が 4:3 の時はアスペクト比 4:3 の映像を、16:9 ま たはそれ以上の時はアスペクト比 16:9 の映像を表示します。 ► 4:3:アスペクト比 4:3 で表示します。
- ► 16:9:アスペクト比 16:9 で表示します。(HDTV や DVD からの映像を表示するときに選びます)
- 入力信号により、調 補足

整できない項目があり ます。

► 16:10:アスペクト比 16:10 で表示します。

#### 色温度

- 投影する映像の色温度を変更します。
	- ▶ 高:色温度を高くします。(寒色系の映像になります)

補足

※ 投射映像は周囲の 明るさ、周囲の照明色、 投影壁面の色により見 える色味が変わってき ます。投影する環境に 合わせて、映像メニュー の項目で調整してくだ さい。 周囲の明るさが明るい ときには"鮮やか"に

ここに。、、、、、、、、<br>照明色や壁色が青系の <u>コントラスト</u> 場合は色温度を"低"に、 赤系の場合は色温度を" 高"に設定すると、発 色は良くなります。

**41**

**各種設定のしかた**

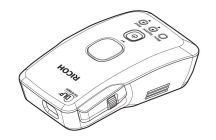

► 中:色温度を中程度に設定します。

▶ 低: 色温度を低くします。( 暖色系の映像になります)

補足

### カラースペース

投影する映像のカラースペースを自動、RGB,YCbCr から選択し ます。通常は自動にしてください。

 $\ddot{\phantom{a}}$ ◆ カラースペースは HDMI 入力時のみ有効 です。

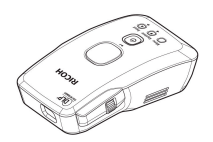

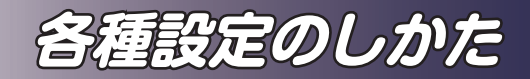

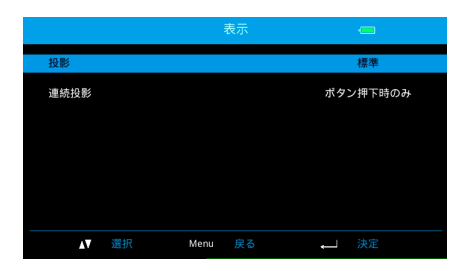

投影

プロジェクターの投射向きに合わせて設定します。 プロジェクターの投射向きに対して文字が正しく見える条件に設 定してください。

**表示**

► 標準

工場出荷時の初期設定です。映像が画面に正立して投写され ます。

- ► 左右反転 映像の左右が反転して投写されます。透過スクリーンの裏側 から投影するときに使用します。
- ► 上下反転 映像の上下が反転して投写されます。
- ► 上下左右反転 映像の上下左右が反転して投写されます。
- 連続投影

ImagePointer は Display/Enter キーを押すことで投影します が、この Display/Enter キーの押し方によって連続投影ができ るようになります。

- ▶ ボタン押下時のみ: Display/Enter キーを押している間だ け投影します。キーを離すと投影を中止します。
- ▶ 1 クリック: キーを 1 クリックすると連続投影されます。 キーを押している間の投影もできます。再度 1 クリックする ことで投影を中止します。ボタン長押し時はボタン押下時の みの動作となります。
- ▶ ダブルクリック: キーをダブルクリックすると連続投影さ れます。キーを押している間の投影もできます。1 クリック すると投影を中止します。ボタン長押し時はボタン押下時の みの動作となります。
- ▶ 5秒以上押下: キーを5秒以上押していると、連続投影に 移行します。1 クリックで投影を中止します。5 秒以内はボ タン押下時のみの動作と同じ動作をします。

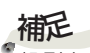

 投影を中止すると音 声も出なくなります。 本機への映像入力は 継続しています。動画 再生等、必要に応じて 映像送信側で停止する などを行ってください。

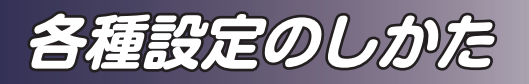

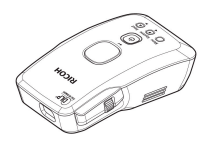

▶ 常時投影: Display/Enter キーの操作は不要で、常に映像 が投影されます。

各連続投影の動作は以下のようになります。

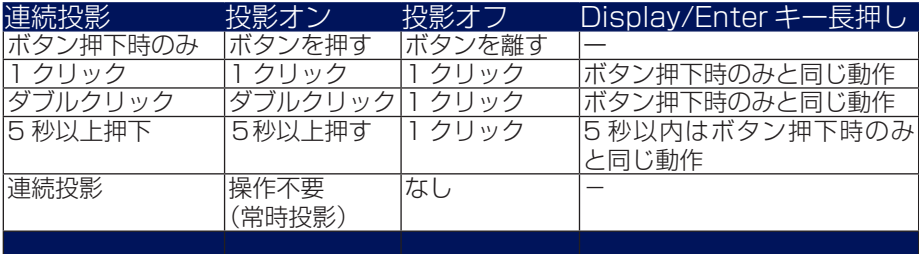

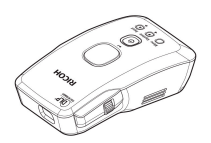

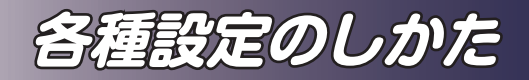

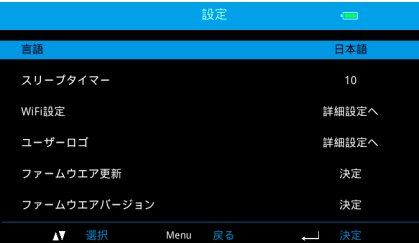

**設定**

#### 言語

メニューの表示言語を選択します。▲ または ▼ キーで言語を選択 します。

スリープタイマー

入力信号がない状態で無操作の場合に自動で電源が切れます。電 源が自動的に切れるまでの時間(分)を設定します。

#### Wifi設定

Wifi 設定画面を表示します。

ユーザーロゴ

本機に登録した映像を無信号の背景画像に登録します。本機への 画像の登録は P47 を参照して下さい。

Display/Enter キーを押した後に表示される画像リストから背景 画像に登録する画像を◀▶キーで選択して、Display/Enter キー を押して下さい。信号が入力されるまで、登録した画像が表示さ れます。

ファームウエア更新 てから実行してくださ

ファームウエア更新を行います。Wifi 設定でインターネットに接 続したのちに実行してください。 い。充電が不十分な場 合、以下のメッセージ が表示され、ファーム

ウエア更新を中止しま <u>ファームウエアバージョン</u> ファームウエアのバージョンを表示します。 す。

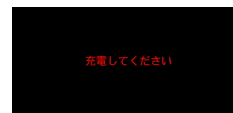

。<br>※ ファームウエア更新 時は本機を十分充電し

補足

リセット

調整と設定を工場出荷時の初期設定値に戻します。「はい」を選 択すると、全てのメニュー項目の設定が工場出荷時の初期設定に 戻ります。

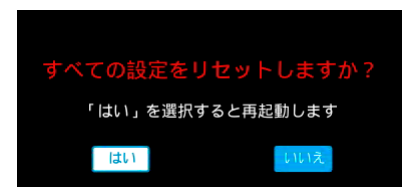

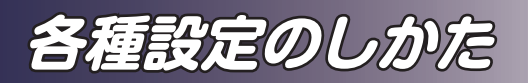

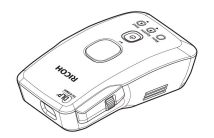

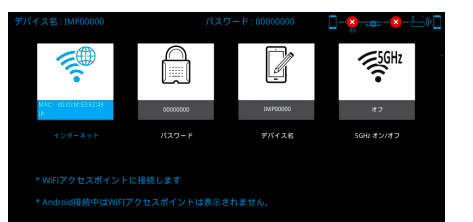

**Wifi設定**

#### インターネット

本機をアクセスポイントに接続します。ルーター経由での投影や ファームウエアのバージョンアップのためのインターネット接続 を可能にします。

 ルーターとの接続をするためには、本機の入力を"HDMI"か "iOS" に切り替えます。入力が Android 端末となっていると接続 ができません。

 アクセスポイントの一覧が表示されます。その中で接続したい アクセスポイントを上下キーで選択して Display/Enter キーを 押します。

そのアクセスポイントのパスワードを入力します。

 OK を実行することで、アクセスポイントとの接続が完成します。 削除を実行することで、アクセスポイントとの接続を消去しま す。

#### パスワード

本機のパスワードを設定します。初期値は 00000000 です。 任意の 8 桁の数字を入力します。

#### デバイス名

本機のデバイス名を変更します。初期値は"IMP" に次ぐシリア ル番号の下 5 桁となります。最大 10 桁の入力ができます。

#### 5GHz

本機で 5GHz 帯の通信を行うかどうか設定します。日本国内で は屋外での 5GHz 帯の通信には制限があります。(詳しくは総務 省の電波利用ホームページを確認してください)

本機のデフォルトの設定では、5GHz 帯の電波の使用をオフに設 定しています。

※この設定値は記憶されますので、使用場所を変更した際には都 度 5GHz の使用可否判断をして、設定を変更してください。 設定を変更すると、本機は再起動します。

。<br>※本機の入力を" HDMI" か "iOS" に切 り替えます。 補足

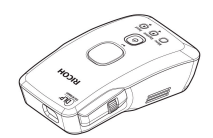

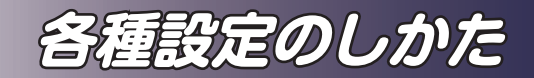

## **ユーザーロゴ画面の設定**

登録できる画像はjpgのみです。

※Jpeg 画像以外は表 る方法をお知らせします。登録した画像をユーザーロゴとし 1600 × 1200(プロ ・・・)と画家は、画面の概像比と突なるカはエー、左右のこ<br><sub>グレッシブ Jneg) です。ちらかに無画像領域が追加されます。また、画面の解像度に</sub> 示できません。 表示可能な最大画素 は 8000 × 6000( ベー スライン Jpeg)、<br>1600 × 1200(プロ グレッシブ Jpeg) です。 ユーザーロゴは合計 補足

11MB まで登録でき ます。

◇ ユーザーロゴに使用 するファイル名には \/:?\*"'<>| を使用しな いでください

画像登録のために、本機とPCその他との直接接続を行いま す。直接接続する場合は本機の入力を"HDMI"か"iOS"に切 り替えます。入力がAndroid端末となっていると接続ができ ません。

本機では、無信号時に表示できるユーザーロゴ背景を登録、 表示できます。本章ではユーザーロゴの画像を本機に登録す

て使用するためにはP45のユーザーロゴの項目の作業を

登録した画像は、画面の縦横比と異なる分は上下、左右のど

合わせて、サイズ変更されます。画面サイズ全面での表示を 行う場合864×480ピクセルにサイズ変更したうえで画像

補足

 本機の入力を" HDMI" か "iOS" に切 り替えます。

WindowsPCから

を登録してください。

行います。

- 1. PC と本機を WiFi 接続します。本機の APN, パスワード を入力して WiFi 接続を行います。
- 2. PC で、エクスプローラーを起動します。エクスプロー -<br>ラーのアドレスバーに、"ftp://192.168.168.1" を入力 して Enter キーを押します。最初に接続するときに、再度 APN とパスワードの入力を行います。
- 3. 登録したい画像をこのフォルダにコピーします。
- 4. 本機と PC との WiFi 接続を終了します。

### 補足

iOS機器から

。<br>※本機の入力を" HDMI" か "iOS" に切 り替えます。

※アプリの操作につ いては OS、アプリの バージョンや機種によ り異なる場合がありま す。アプリに関しては 当社サポート範囲外と なります。

1. iOS 機器と本機を WiFi 接続します。iOS 機器から本機に 投影するときの手順の WiFi 接続を行います。 iOS 機器で FTP 転送アプリを起動します。FTP 転送アプ リは任意のものを利用してください。

以下では、"iFTP pro" という FTP 転送アプリを使用した 場合の手順を示します。

アプリを起動すると図 1 の画面が表示されるので "+" を タップして新規接続設定を行います(図 2)。

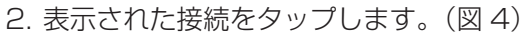

FTP ホスト名に 192.168.168.1 Username に本機のアクセスポイント名称(デフォルト は "IMP"+ 数字 5 桁 )、Password に本機のパスワード(デ フォルトは 00000000)、Protcol に FTP を選択して "Save" を押します。(図 3)

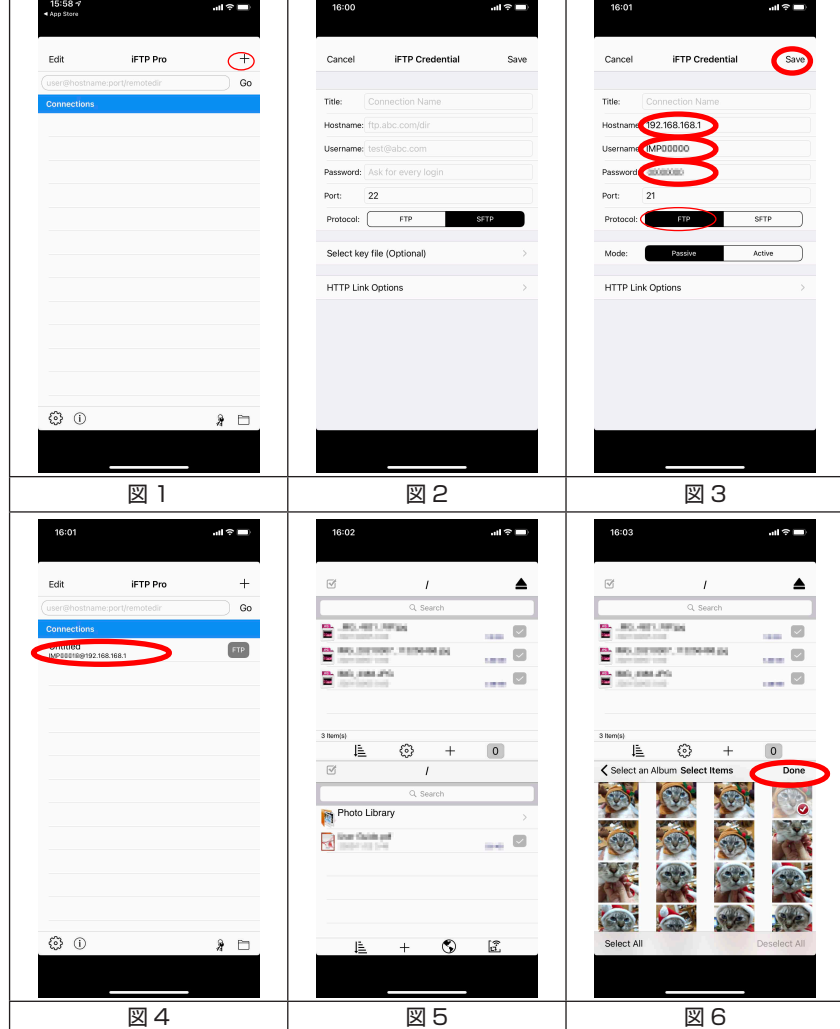

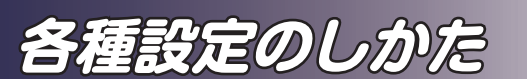

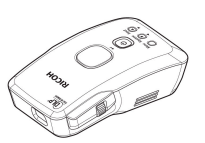

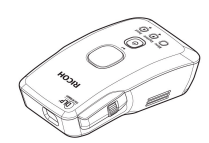

**各種設定のしかた**

- 3. 画面下側に iOS 機器の画像一覧が表示されます。(図 5) ここから画像を選択して "Done" を押すことで、本機へ画 像をアップロードします。図では PhotoLibrary のフォル ダの中から画像を選択しています。(図 6)
- 4. アップロードが完了したら本機と iOS 機器との WiFi 接続 を終了します。

#### Android機器から

- 1. Android 機器と本機を WiFi 接続します。Android 機器の 設定→ WiFi から、本機を選択し、パスワードを入力します。
- 2. Android 機器でファイル管理アプリを起動します。ファイ ル管理アプリは任意のものを利用してください。<br>以下では、"ファイルマネージャー " というアプ

ファイルマネージャー " というアプリを使用し た場合の手順を示します。

図 7 はファイルマネージャーを起動したときの画面です。 この中の"リモート"をタップすると図 8 の画面となり、 リモートロケーションを追加する"をタップします。図 9 の画面で、"FTP"を選択します。

3. FTP ホスト名に 192.168.168.1 ユーザー名に本機の APN(デフォルトは "IMP"+ 数字 5 桁 )、 パスワードに本機のパスワード(デフォルトは 00000000)を入力して OK をタップします。( 図 10)

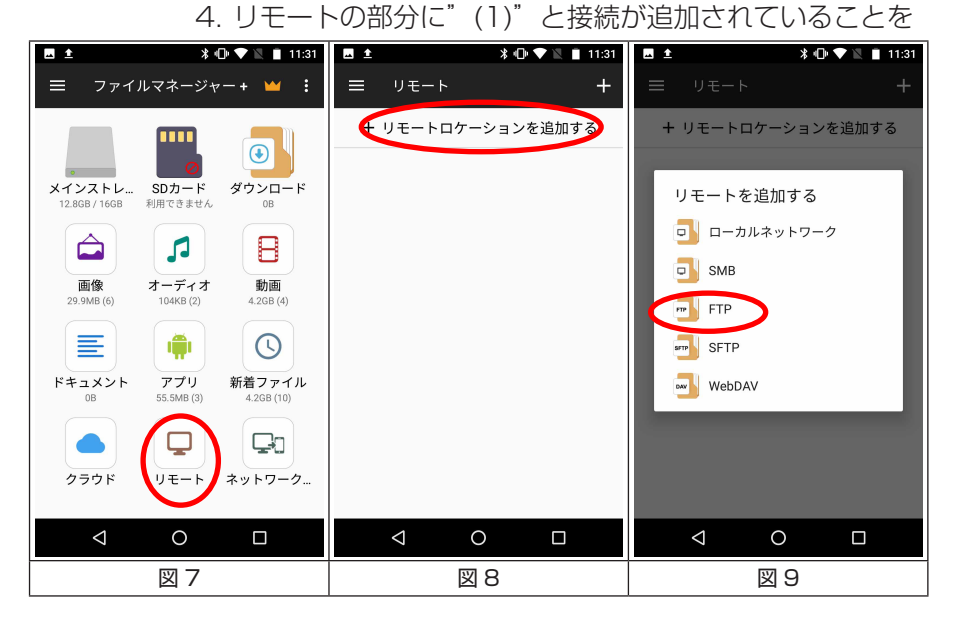

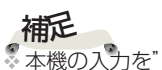

HDMI"か "iOS" に切 り替えます。

◆ アプリの操作につ いては OS、アプリの バージョンや機種によ り異なる場合がありま す。アプリに関しては 当社サポート範囲外と なります。

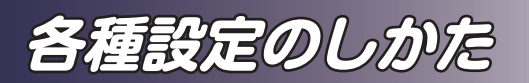

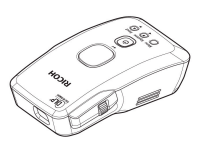

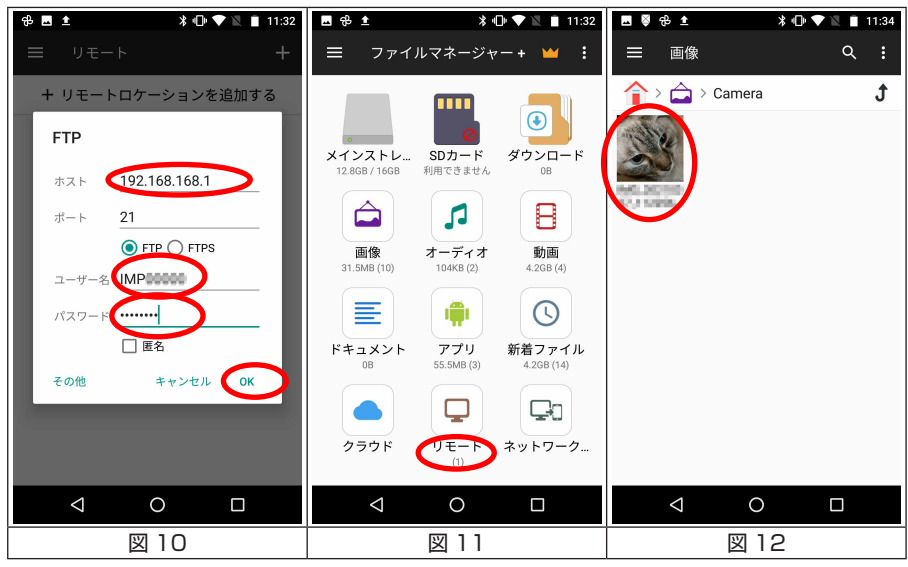

確認します。(図 11)

- 5. 任意のフォルダ(通常は画像)から転送する画像を選択し ます(図 12)。転送したい画像を長押しすると画面下側に メニューが出るので、コピーをタップします。( 図 13)
- 6. 初期画面に戻り、リモートから FTP に入った画面で画面 。<br>下の"貼り付け"をタップします。(図 14) 画像の転送 が始まります。( 図 15) 終了後本機と Android 機器の WiFi 接続を解除します。

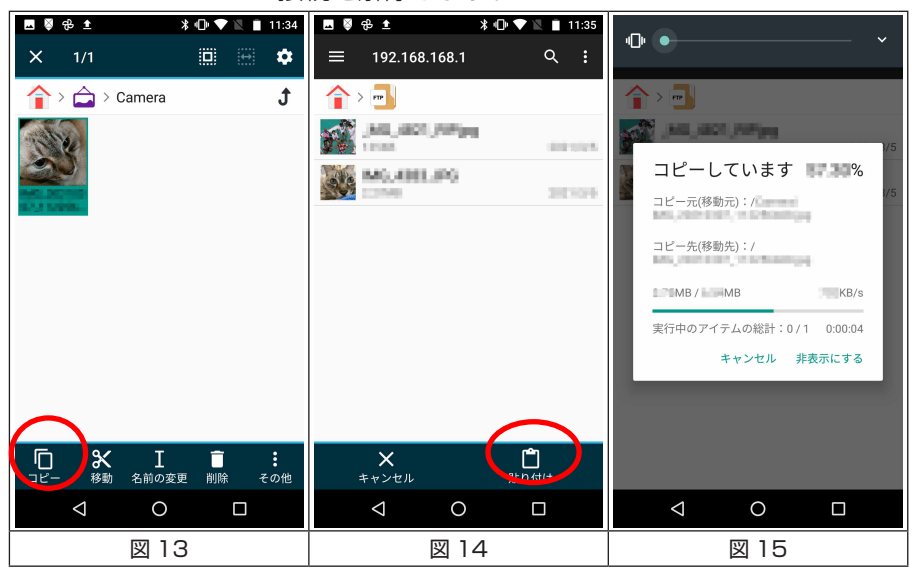

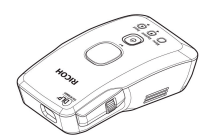

**障がな ・・・と思ったときは** 

本機のトラブルが発生したら、次の情報を参照してください。 症状が改善されないときは、問い合わせメール窓口まで連絡 してください。

#### **症状:画面に映像が出ない**

- ▶ すべてのケーブルや雷源の接続に間違いがなく、「基本的操 作」の章で示されたようにしっかりと接続されているか確認 します。
- ▶ コネクターのピンが曲がっていたり壊れたりしていないか 確認します。
- ▶ 本機の電源が入っているか確認します。
- ▶ 投影状態となっているか確認します。Display/Enter キー を押して映像が出るか確認します。
- ▶ 画面に接続待機の表示がある場合は本機と信号源の接続が できていません。接続方法を確認してください。

#### **症状:映像が部分的に映る、スクロールするまたは正常に映 らない**

- ▶ 表示解像度が対応信号一覧に含まれているか確認します。詳細に ついては、使用しているオペレーティング・システムのヘルプファ イルを参照してください。
- ▶ 解像度の変更がうまくいかなかったり、モニターがフリーズした りするときは、本機を含めたすべての機器を再起動してください。

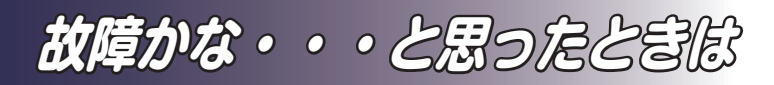

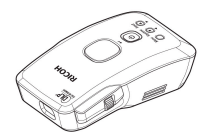

#### **症状:映像のピントが合わない**

▶ スクリーンまでの距離が所要の範囲内であることを確認します。 (49~44 ページを参照)

#### **症状:DVD を表示するとき映像が引き伸ばされる**

メニューの「映像」→「アスペクト」を選択して、映像が適切なア スペクト比で表示されるよう調整します。

#### **症状:映像が小さすぎる、または大きすぎる**

- ▶ 本機をスクリーンに近づけるか、スクリーンから離します。
- ► メニューの「映像」→「アスペクト」で別の設定を試します。
- ► 入力を切り替えて、再度選びなおします。

#### **症状:映像が暗い、または白飛びする**

- ▶ 映像データが暗すぎたり、白飛びしていないか確認します。
- ▶ メニューの「映像|→「明るさ|「コントラスト」を標準の設定 (25) に戻したのち、再度映像の調整を行ってください。
- ▶ 投影環境が明るいと、映像が極端に暗く (見えにくく) なります。 投影環境を暗くしてください。

#### **症状:映像の上下左右が正しく表示されない**

► メニューの「表示」→「投影」で、映像の表示方法を選択します。

#### **症状:AC アダプターを使用しての投影中に電源が切れる**

► 使用している AC アダプターの最大電流が少ない可能性がありま す。2A以上の供給能力のあるACアダプターを使用してください。

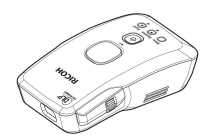

**欲障がな・・・と思ったときは** 

### **症状:インジケーターの点灯によるメッセージ**

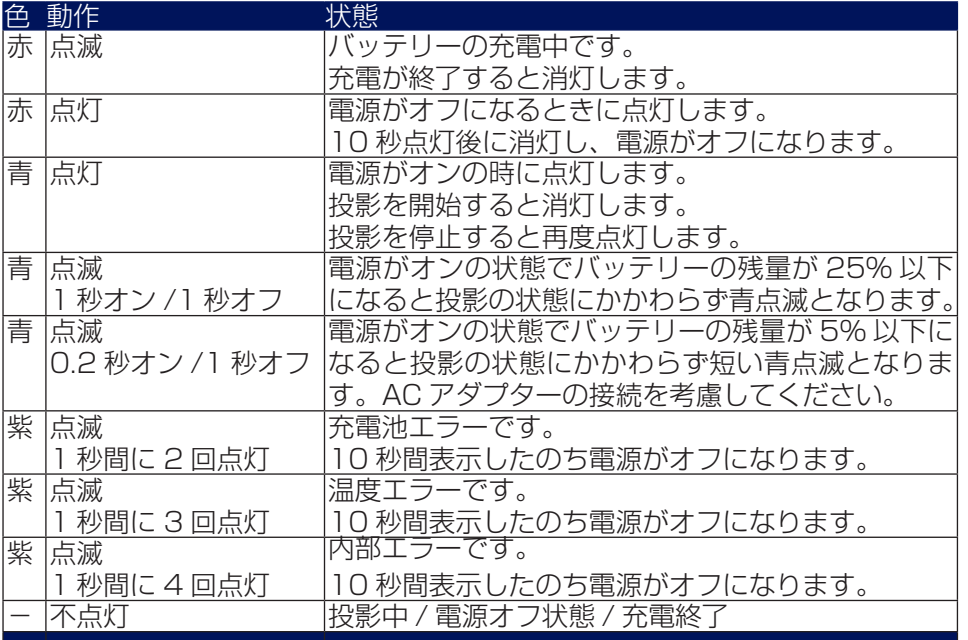

### **紫色のインジケータ表示が出るときは本機の異常が発生して います。**

### **症状:インジケーター表示**

 紫点滅(1 秒間に 2 回点灯)本機の充電池に異常が発生し ています。使用を中止し、問い合わせメール窓口へ連絡して ください。

警告。バッテリー異常

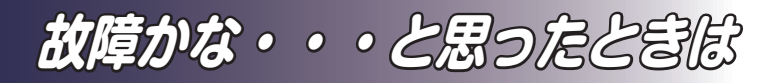

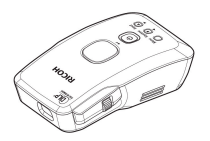

◆ 紫点滅(1秒間に3回点灯)本機の内部が過熱しています。 環境温度が高い場合過度な温度上昇を防ぐために電源がオ フになります。本機が十分冷めるまで使用を中断してくだ さい。環境温度が高くなく、繰り返し発生する場合は使用 を中止し問い合わせメール窓口へ連絡してください。

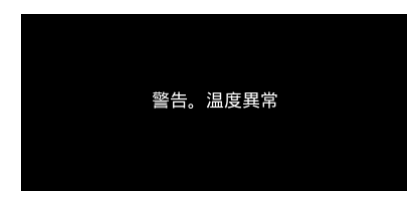

 紫点滅(1 秒間に4回点灯)その他の本機のエラーが発生 しています。使用を中止し、問い合わせメール窓口へ連絡 してください。

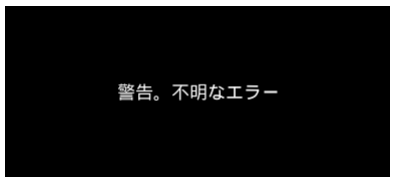

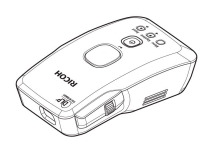

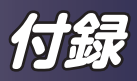

## **対応信号一覧表**

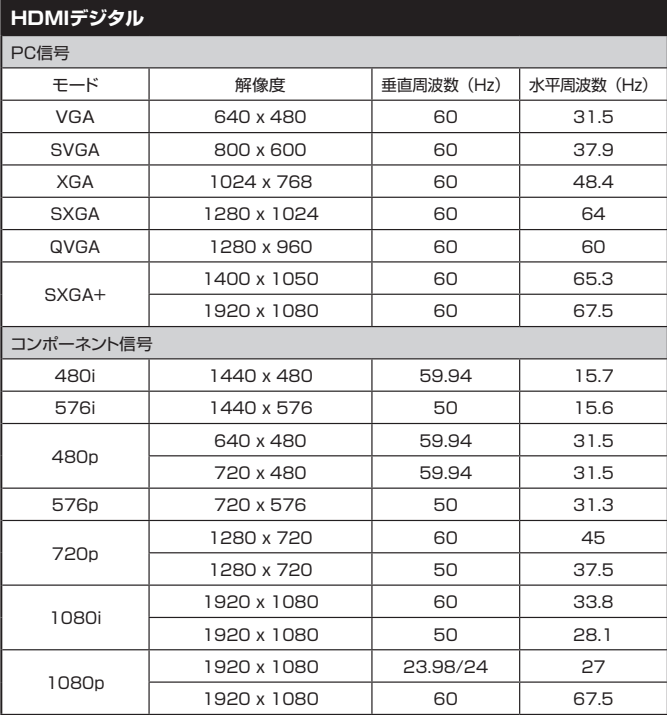

**付録**

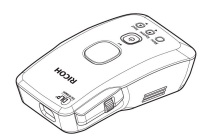

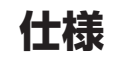

#### ■ 一般仕様一覧

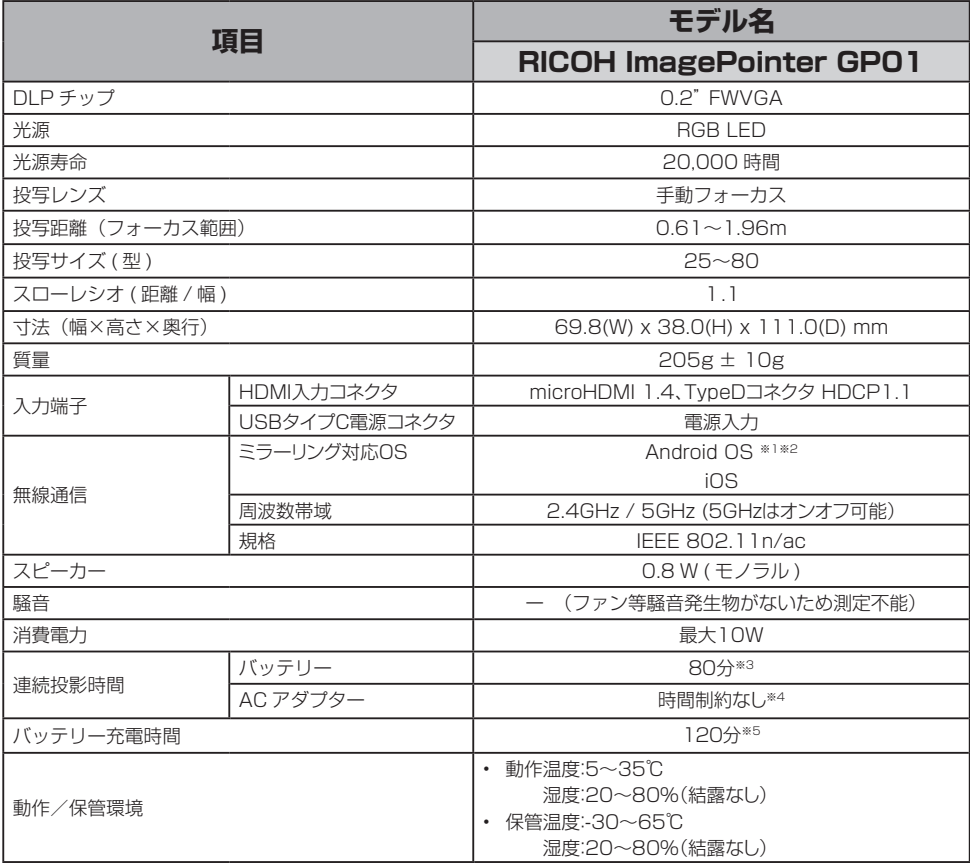

補足

※ 1 すべての Android 機器との接続を保証するものではありません。

※ 2Miracast に対応している機器

※ 3 バッテリーによる投影時間は以下の条件で測定した目安であり、保証するものではありません。 バッテリの使用状況他で投影時間は変化します。

- ・バッテリーの状況が新品に近い
- ・バッテリーがフル充電である
- ・環境温度は 25℃
- ・動画をボリューム 10 で連続投影
- ※ 4 動作環境温度が高い場合内部の温度が上昇して投影が中断する場合があります。
- ※ 5 2A の出力を持つ AC アダプターを用いたときの標準的な時間の目安です。
- 設計、仕様などは予告なく変更することがあります。
- 本機は新しく追加された機能および/または仕様に対応しないことがあります。

**56**

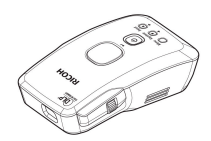

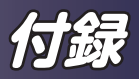

## **本機の廃棄について**

• 本機はリチウムイオン電池を使用しています。本機を廃棄する場 合、以下の手順に従って、リチウムイオン電池を取り外し、資源保 護のため、不要になった電池は取り外し充電式電池リサイクル協力 店までお持ちください。 分解に必要なもの

 精密+ドライバー 精密ードライバー

 ビニール手袋(分解の作業時にビニール手袋をして作業してくだ さい)

- 1. バッテリーを放電させる 本機の電源を入れて、投影をした状態にし、バッテリーの残量が なくなり電源が切れるまで放置してください。 その後、本機の温度が十分下がるまで放置してください。
- 2. 上下の外装カバーを分離する。 本機の底面の 2 か所のねじを精密+ドライバーで外します。 図のようにレンズに近い部分の上下の外装カバーの隙間に精密マ イナスドライバーをこじ入れ、上下のカバーを分離します。 マイナスドライバーをカバーの周囲に沿って動かすことで外装カ バーを分離しやすくなります。

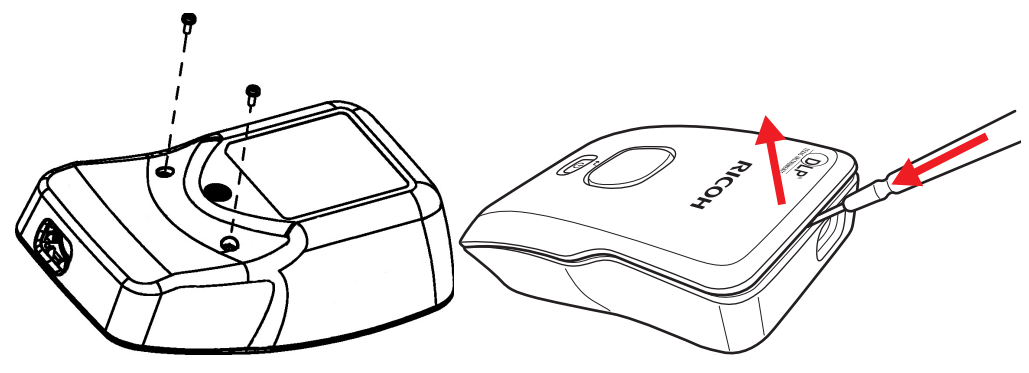

3. 下カバーを取り外す。 上カバーを持って、内部のユニットごと下カバーから外します。 フォーカスリングの部分を逃がしながら上方に持ち上げることでカ バーを取り外ししやすくなります。

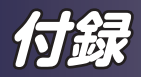

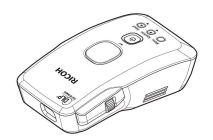

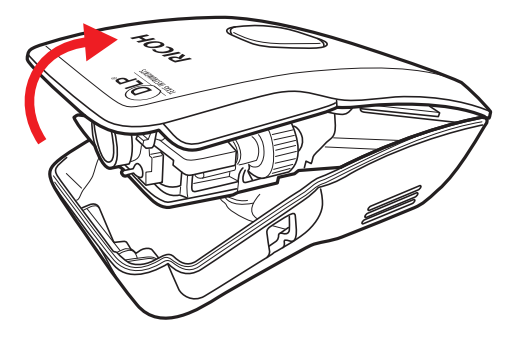

4. バッテリーを取り外す 本機の下側にバッテリーが装着されています。バッテリーを持ち 上げるとバッテリーを接続しているコネクターがありますので、 コネクターを外して、バッテリーを取り外します。

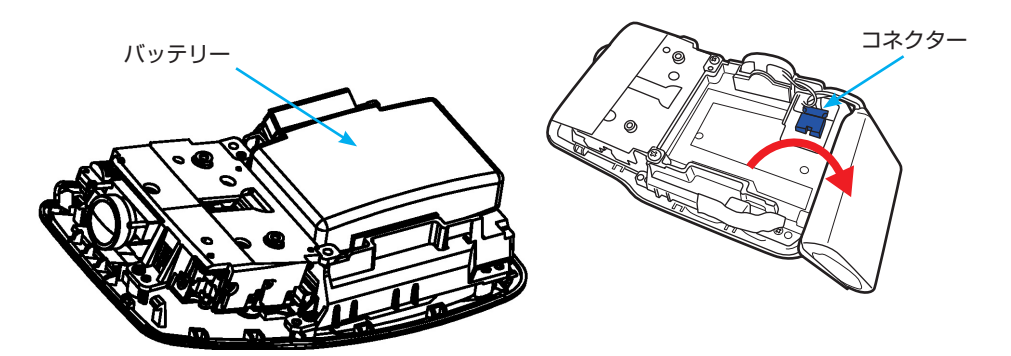

取り外した電池は充電式電池リサイクル協力店までお持ちください。 最寄りのリサイクル協力店についての詳細は一般社団法人 JBRC の ホームページをご覧ください。 http://www.jbrc.com ※ここに書かれていることは予告なく変更されることがあります。

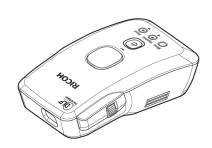

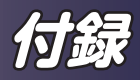

**.外形寸法**

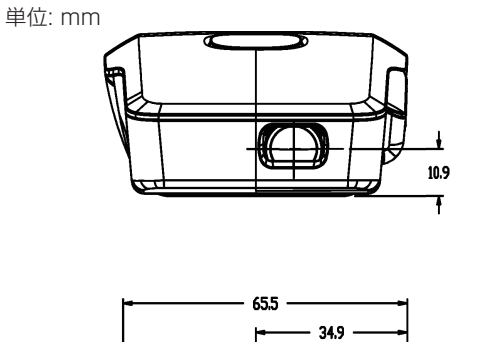

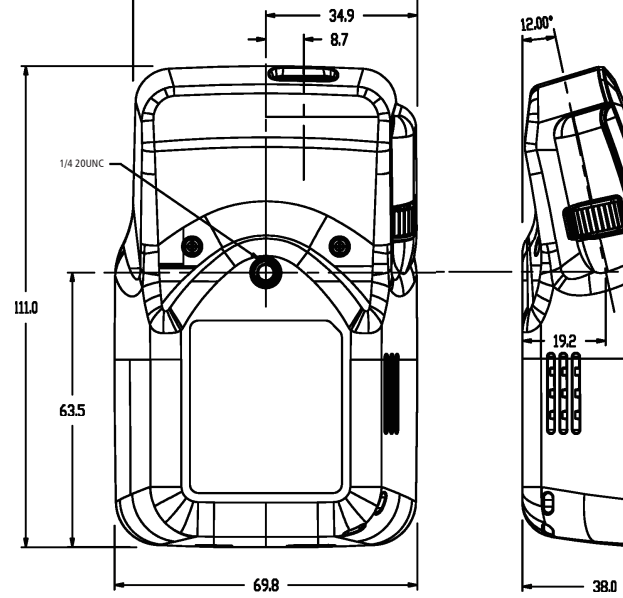

15席

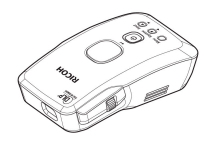

## **搭載されているソフトウェアの著作権 等に関する情報**

本製品には、オープンソースソフトウェア、およびサードパーティー製ソフ トウェアが使用されています。それらの著作権に関する情報は、次のURL か ら確認、ソースコードの閲覧、ダウンロードができます。

https://www.ricoh.co.jp/projector/imagepointer/opensource

**商標**

- DLPはテキサス・インスツルメンツの登録商標です。DLP Linkはテキサ ス・インスツルメンツの商標です。
- IBMは、米国 International Business Machines Corporationの登録商 標です。
- Macintosh、Mac OS X、iMac、Airplay、AppleTVおよびPowerBook は、米国および他の国々で登録されたApple Inc.の商標です。
- iOS商標は、米国Ciscoのライセンスに基づき使用されています
- Google、Google Play、Android、YouTube、Gmailは、Google Inc.の 商標または登録商標です。
- Microsoft、Windows、Windows Vista、Internet Explorer、 PowerPointは、米国Microsoft Corporationの米国及びその他の国にお ける登録商標または商標です。
- HDMI、HDMIロゴ、およびHigh-Definition Multimedia Interfaceは、 HDMI Licensing Administrator, Incの商標または登録商標です。
- Wi-Fi、Wi-Fi CERTIFIED Miracast®、Miracast®はWi-Fi Allianceの登 録商標です。
- Blu-rayはブルーレイディスク アソシエーションの商標です。
- USB Type-C™及びUSB-C™はUSB Implementers Forumの商標です。
- その他の製品名、名称は各社の商標または登録商標です。

### 株式会社リコー

東京都大田区中馬込1-3-6 〒143-8555 http://www.ricoh.co.jp/

### . . . . .

#### ■故障・保守サービスに関するお問い合わせ

保証期間は、納入後1年となっております。 万一故障した場合には、納品日から満1年間無償で修理致します。 弊社問い合わせメール窓口にご連絡ください。

保証期間以降の修理は、有料とさせていただきます。 弊社問い合わせメール窓口にご連絡ください。 本製品は、補修用性能部品がなくなった場合、修理をお受けできない場合がございます。

#### 問い合わせメール窓口 zjc\_ricoh\_image\_pointer\_support@jp.ricoh.com

弊社サービス窓口へお届けいただく諸費用は、お客様負担となります。 週末や週明け、祝日前後、また年末年始にいただきますお問い合わせに関しては、 ご回答が遅れる場合がございますので、あらかじめご了承下さいますようお願い申し上げます。

#### ■操作方法、製品の仕様に関するお問い合わせ

操作方法や製品の仕様については、弊社問い合わせメール窓口にお問い合わせください。

#### 問い合わせメール窓口 zic\_ricoh\_image\_pointer\_support@ip.ricoh.com